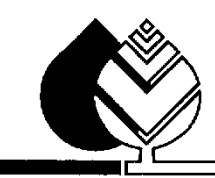

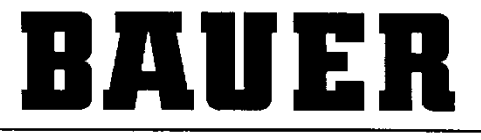

FOR A GREEN WORLD

# **BEDIENUNGSANLEITUNG**

für

# **LINESTAR PRO-G**

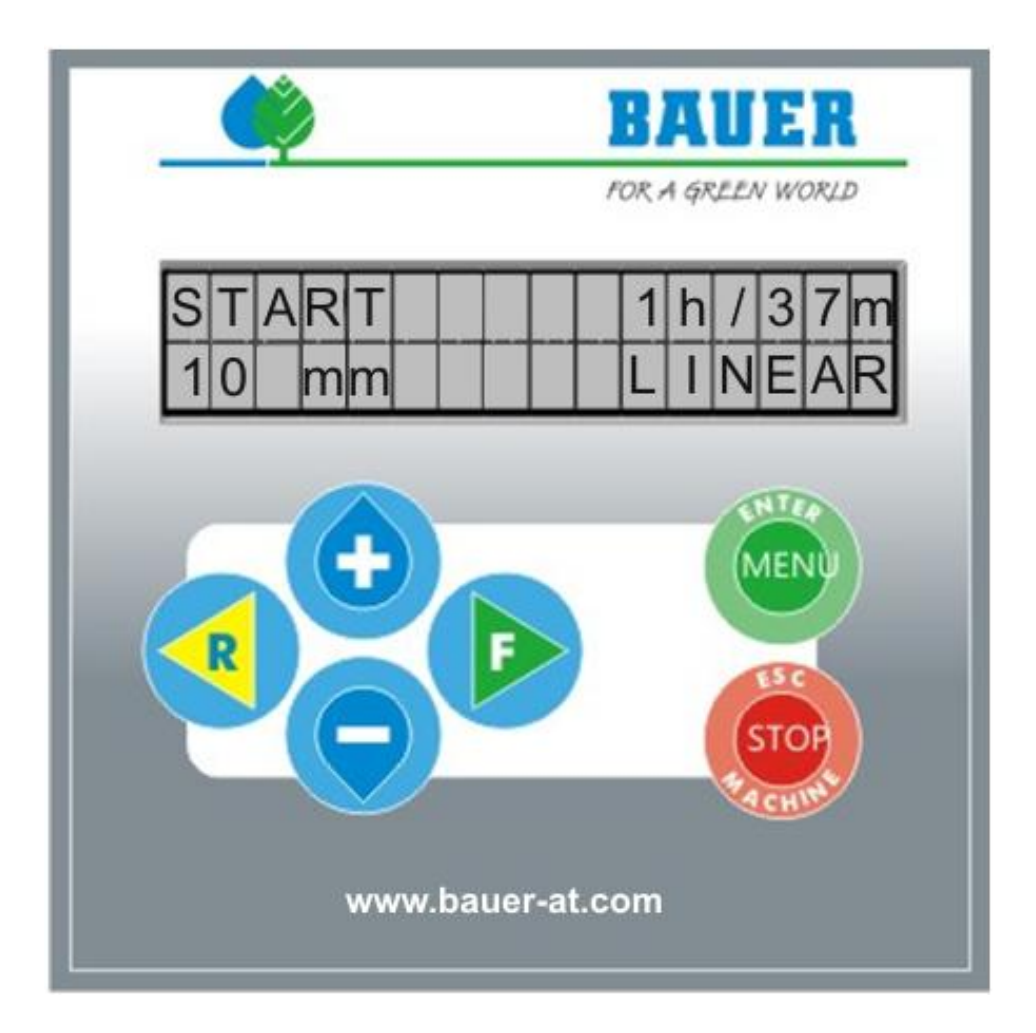

*Version: VIII / 2013 Art. Nr.: 850 9987*

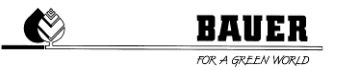

# **Einleitung**

#### **Herzlichen Dank für den Kauf einer BAUER – Mikrocomputer Steuerung**

Die Anleitung wurde so ausführlich wie möglich gestaltet. Sollten trotzdem weitere Fragen auftreten, können Sie die Auskunft von Ihrem Händler, bzw. direkt über die **Firma BAUER** in Voitsberg, anfordern.

Alle in dieser Betriebsanleitung enthaltenen Informationen basieren auf den neuesten Produktinformationen, die zum Zeitpunkt des Druckes erhältlich waren.

**Die Firma BAUER** behält sich das Recht vor, jederzeit ohne Vorankündigung Änderungen vorzunehmen, ohne irgendwelche Verpflichtungen einzugehen!

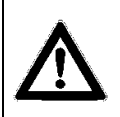

**Nichtbeachtung dieser Betriebsanleitung kann Verletzungen von Personen oder Beschädigung der Anlage zur Folge haben!**

Geben Sie diese Betriebsanleitung dem Bedienungspersonal. Bei allen Anfragen, bei Schriftverkehr, Garantieproblemen oder Ersatzteilbestellungen, geben Sie uns bitte den Typ und die Software Versionsnummer des **LINESTAR PRO-G** an.

**Wir wünschen Ihnen viel Erfolg mit dem BAUER LINESTAR PRO-G!**

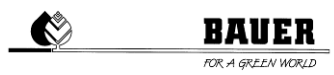

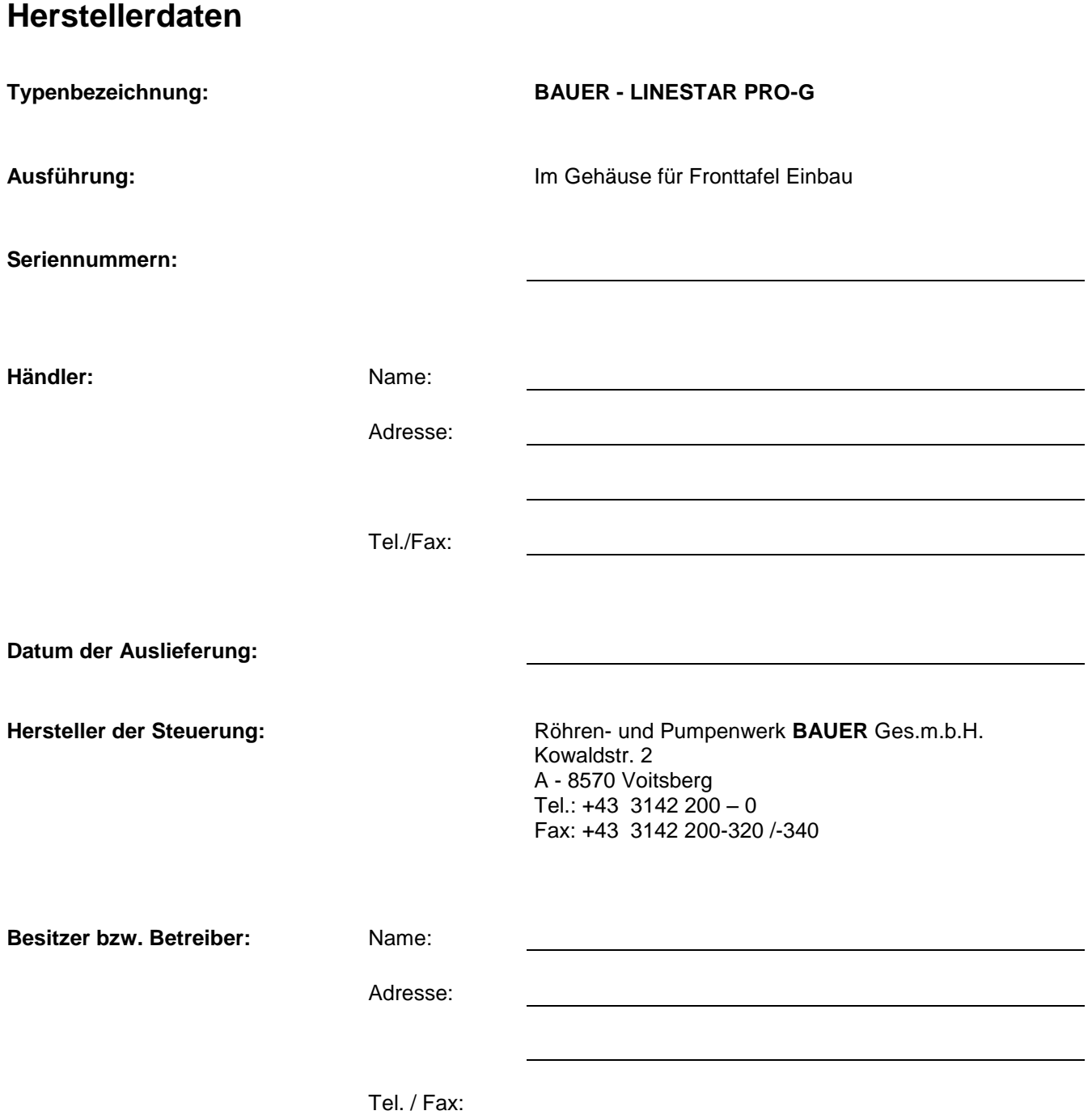

 $\bullet$ 

# **Inhaltsverzeichnis**

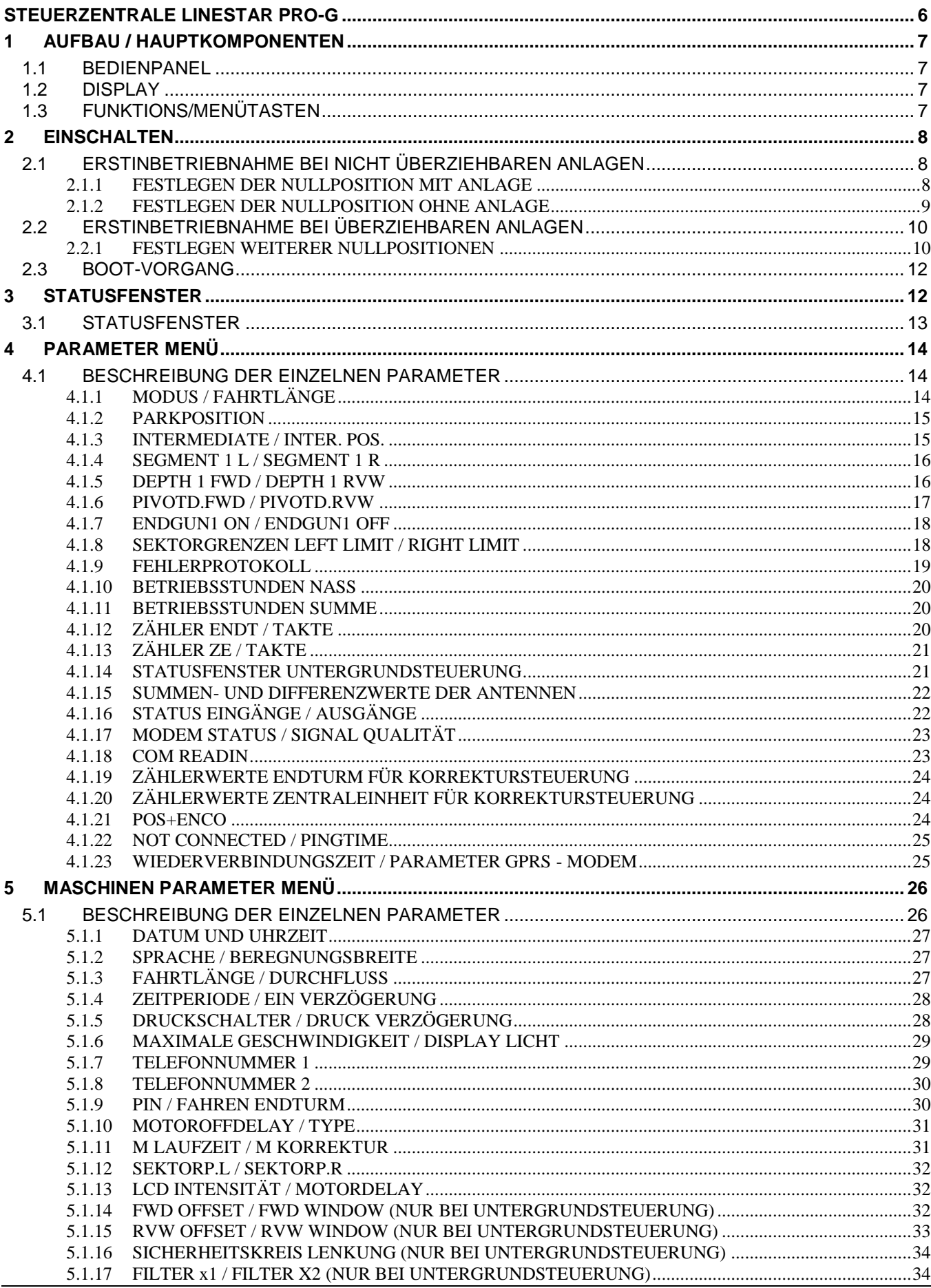

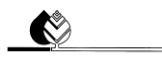

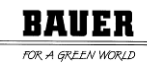

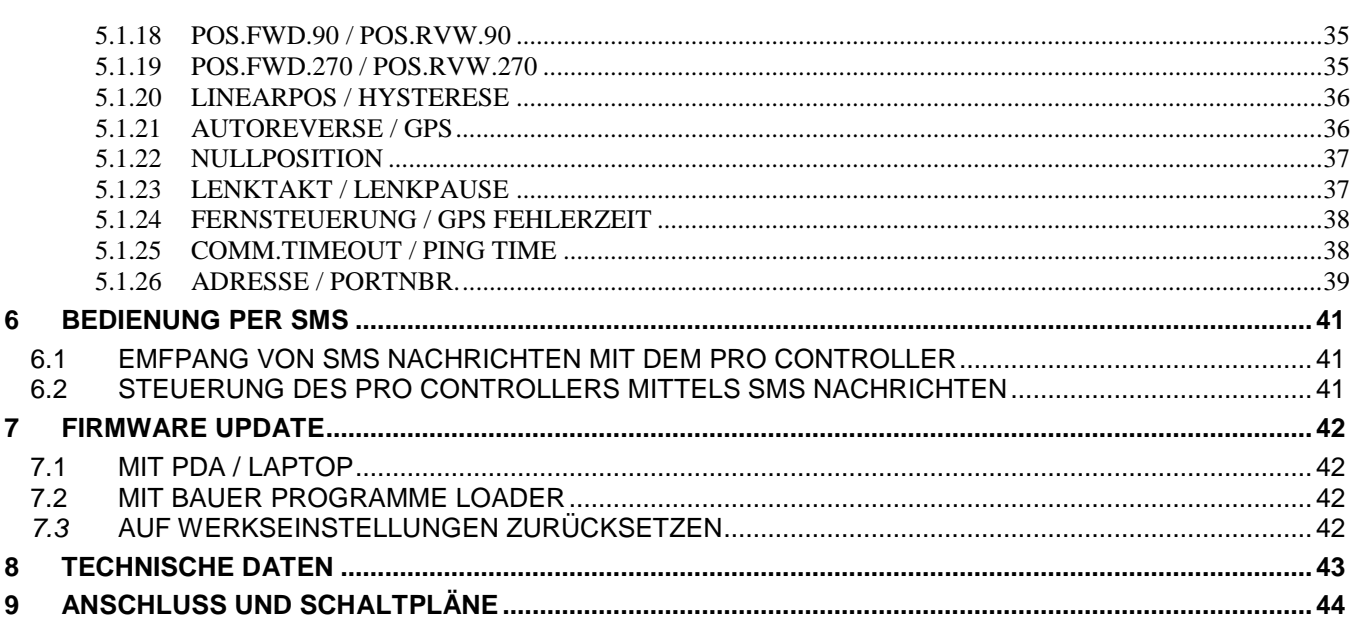

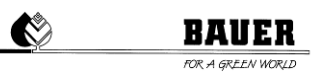

# **STEUERZENTRALE LINESTAR PRO-G**

<span id="page-5-0"></span>Ausführung und Materialien gemäß ÖVE und VDE Normen, die Einbauten entsprechen den IEC-Normen sowie den VDE Vorschriften.

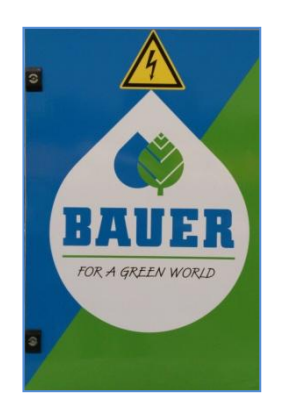

- Wasserdichter Polyesterschrank (Schutzart IP 54) mit versperrbarer Fronttür.
- Schwenkbares Bedienpanel, kann nur geöffnet werden, wenn Haupt-Stromschalter ausgeschaltet ist.
- System Betriebsspannung 400 V
- Steuerspannung: 230 V einphasig
- Trenntransformator für die Steuerspannung
- Handelsübliche Industrieschaltgeräte
- Kabelanschlüsse mit Kabelschuhen
- **Schutzeinrichtungen**

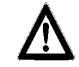

**ACHTUNG!** Zum Schutze gegen Verunreinigungen und Spritzwasser soll die Steuerzentrale während des Betriebes stets verschlossen sein.

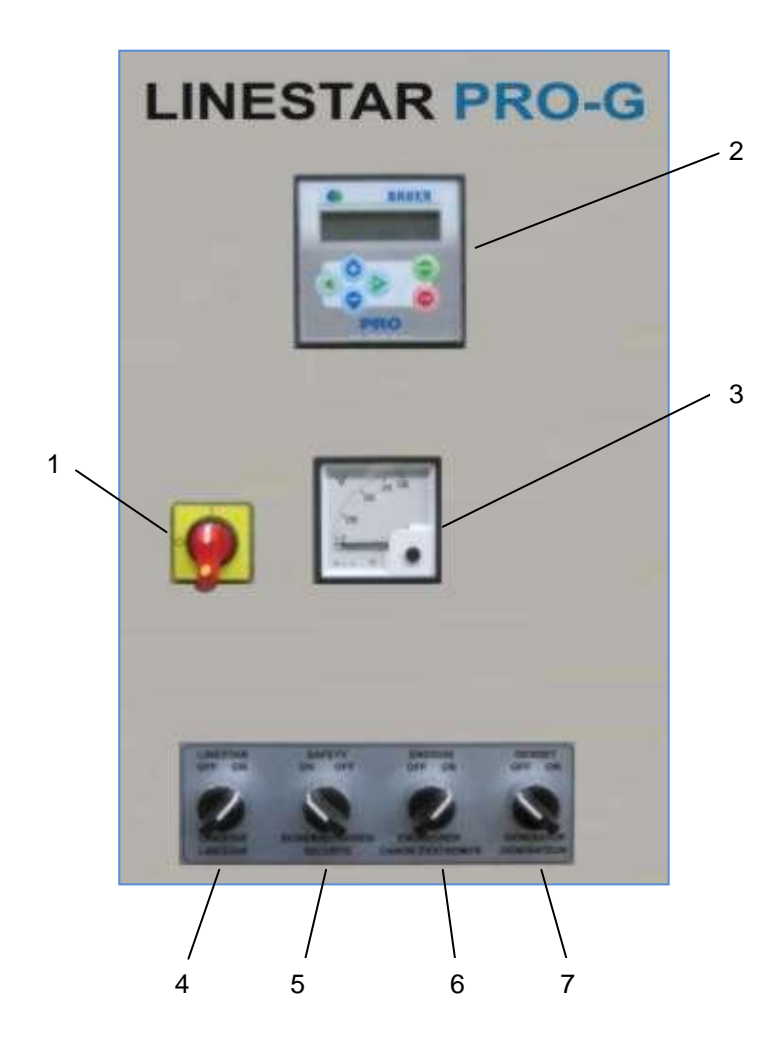

- 1. Hauptschalter
- 2. Bedienpanel LINESTAR PRO-G
- 3. Voltmeter
- 4. Schalter "LINESTAR OFF ON"
- 5. Schalter "SICHERHEITSKREIS ON OFF"
- 6. Schalter "ENDREGNER OFF ON"
- 7. Schalter "GENERATOR OFF ON"
- 8. Schalter "NOTAUS" (nicht abgebildet)

# <span id="page-6-0"></span>**1 AUFBAU / HAUPTKOMPONENTEN**

# <span id="page-6-1"></span>**1.1 BEDIENPANEL**

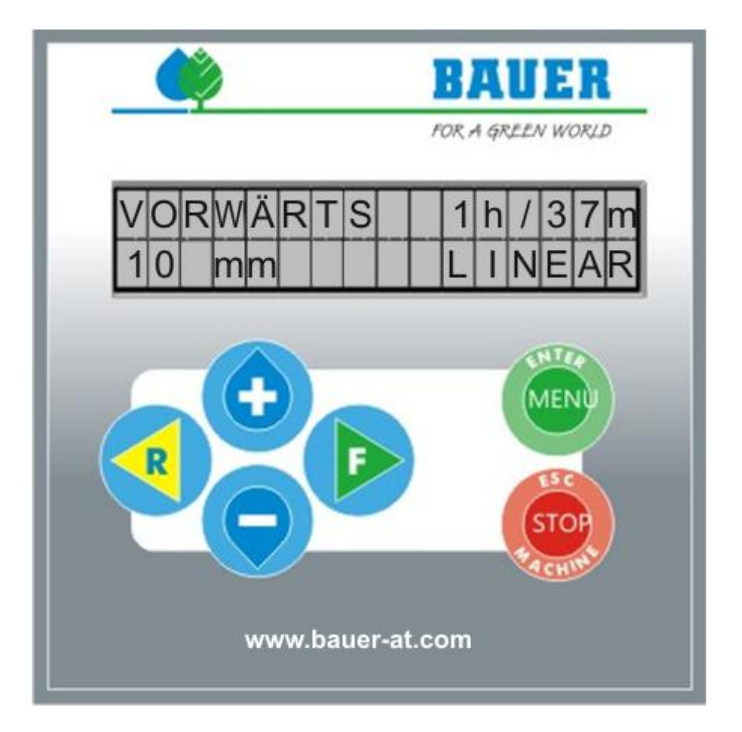

# <span id="page-6-2"></span>**1.2 DISPLAY**

2-zeiliges Display mit 2x16 Zeichen, Hintergrundbeleuchtung. Wird in einer festgelegten Zeit keine<br>Tastatureingabe durchgeführt, schaltet sich die Hintergrundbeleuchtung automatisch ab Tastatureingabe durchgeführt, schaltet sich die Hintergrundbeleuchtung automatisch ab Hintergrundbeleuchtungstimer einstellbar).

# <span id="page-6-3"></span>**1.3 FUNKTIONS/MENÜTASTEN**

- **START FORWARD (F)** Starten der Anlage vorwärts (im Uhrzeigersinn)
- **START REVERSE (R)** Starten der Anlage rückwärts (gegen den Uhrzeigersinn)

**MENU** und **ENTER** Durch Drücken dieser Taste wird die Benutzer Ebene aufgerufen – Doppelverwendung zum Einsteigen in den Programmiermodus eines Parameters und zum Quittieren einer Eingabe.

**STOP** (**ESC** und **Machine**) Stoppen des Betriebs und Mehrfachbelegung dieser Taste zum Einstieg in die Fachmannebene und zum Abspeichern und Verlassen des Programmiermodus.

- + Mit dieser Taste können Sie im Betrieb die Niederschlagshöhen für die aktuelle Fahrtrichtung ändern und als Doppelverwendung zum Verstellen der Parameter verwenden.
	- Mit dieser Taste können Sie im Betrieb die Niederschlagshöhen für die aktuelle Fahrtrichtung ändern und als Doppelverwendung zum Verstellen der Parameter verwenden.

# <span id="page-7-0"></span>**2 EINSCHALTEN**

# <span id="page-7-1"></span>**2.1 ERSTINBETRIEBNAHME BEI NICHT ÜBERZIEHBAREN ANLAGEN**

Die Inbetriebnahme erfolgt ausschließlich im Beisein eines Mitarbeiters der Fa. BAUER oder eines zertifizierten Vertragshändlers und darf nicht durch ungeschulte Personen erfolgen.

Um die besten Beregnungswerte und eine genaue Positionsermittlung zu gewährleisten, ist es erforderlich, bei der Inbetriebnahme die Nullposition der Anlage zu ermitteln. Unter Nullposition versteht man die Ausgangsposition von der die Beregnung beginnen soll.

Damit es auf Grund der Toleranzen der GPS - Positionserkennung, zu keiner Fehlmessung kommt, muss zur Nullposition ein Versatz von 10m eingehalten werden.

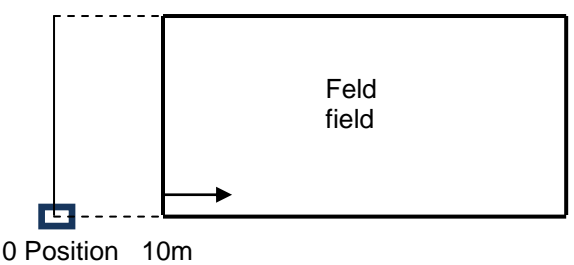

*Bild 2.1.1: Nullposition*

# <span id="page-7-2"></span>**2.1.1 FESTLEGEN DER NULLPOSITION MIT ANLAGE**

Fahren Sie mit der Anlage zur Nullposition (*siehe Bild 2.1.1 Nullposition).* Warten Sie bei eingeschalteter Maschine solange bis die GPS Kontrollleuchte zu blinken aufhört und kontinuierlich leuchtet. Dieser Vorgang dauert in etwa 20 Minuten und ist abhängig von der momentanen Lage / Position / Sicht zu den GPS-Satelliten.

Um die Nullposition zu speichern, drücken Sie auf die "Set CENT" - Taste.

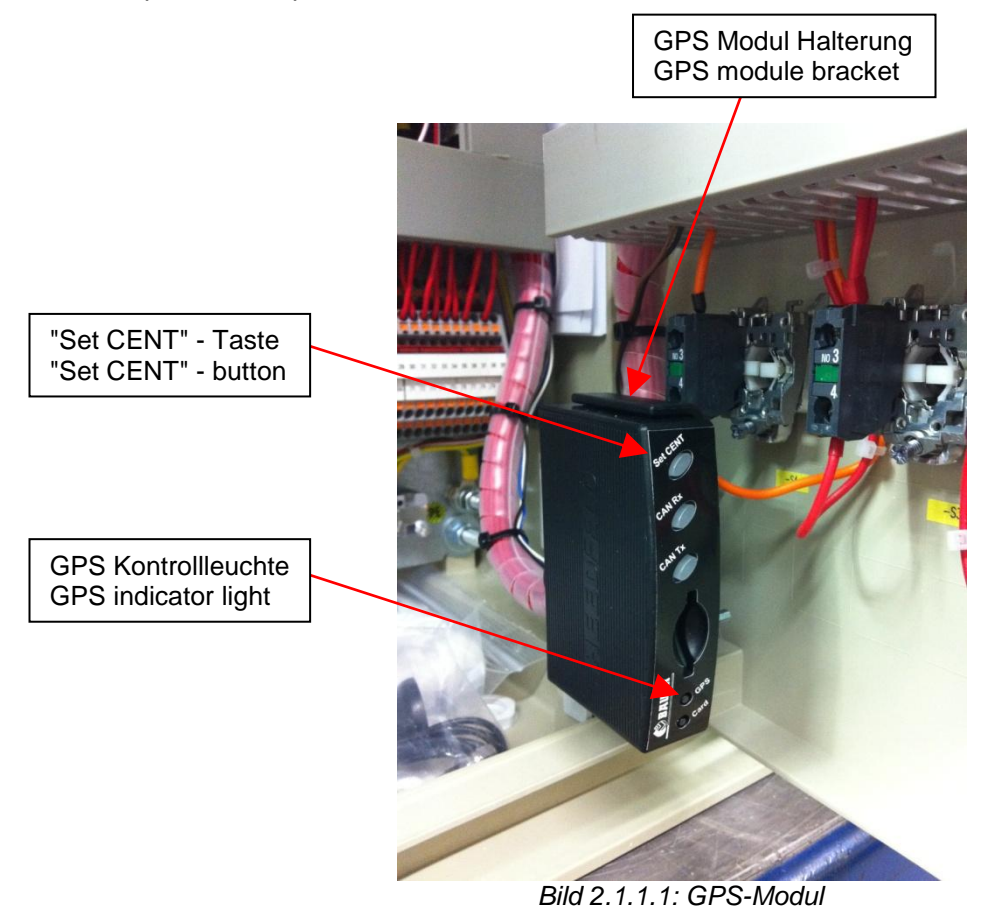

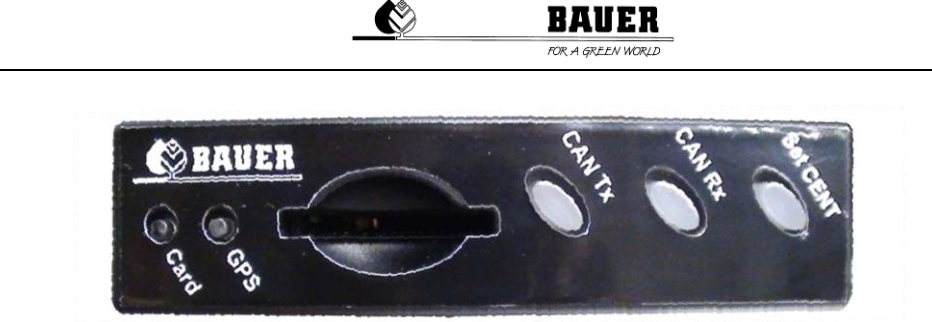

*Bild 2.1.1.2: GPS-Modul Tasten-Übersicht*

# <span id="page-8-0"></span>**2.1.2 FESTLEGEN DER NULLPOSITION OHNE ANLAGE**

Ist es nicht möglich die Anlage direkt zur Nullposition zu verfahren (aufgrund von Hindernissen wie z.B. Bäumen, Zäunen**,** Straßen, etc.), gehen Sie wie nachfolgend beschrieben vor. Beachten Sie, dass zusätzlich eine *12V Batterie* und das BAUER *INBETRIEBNAHMEKABEL* benötigt werden.

Entfernen Sie die angeschlossenen Kabel an der Rückseite des GPS-Moduls und nehmen das GPS-Modul anschließend aus der Halterung heraus. Lösen Sie ebenso die GPS-Antenne samt Kabel aus der Befestigung.

Gehen Sie nun ca. 10m von der Anlage zur gedachten Nullposition (*siehe Bild 2.1.1 Nullposition).* Schließen Sie die GPS-Antenne und das mitgelieferte *INBETRIEBNAHMEKABEL* an der Rückseite des GPS-Moduls wieder an.

Um das GPS-Modul mit einer *12V BATTERIE* zu verbinden, lösen Sie die beiden Schrauben am anderen Ende

des *INBETRIEBNAHMEKABELS* und entfernen Sie den Stecker. Beachten Sie, dass der äußere Draht an den **+**

Pol und der innere Draht an den **-** Pol der Batterie angeklemmt werden muss (*siehe 2.1.2.1 Inbetriebnahmekabel - Stecker)*. Ein falscher Anschluss führt zu einer dauerhaften Beschädigung des GPS-Empfängers.

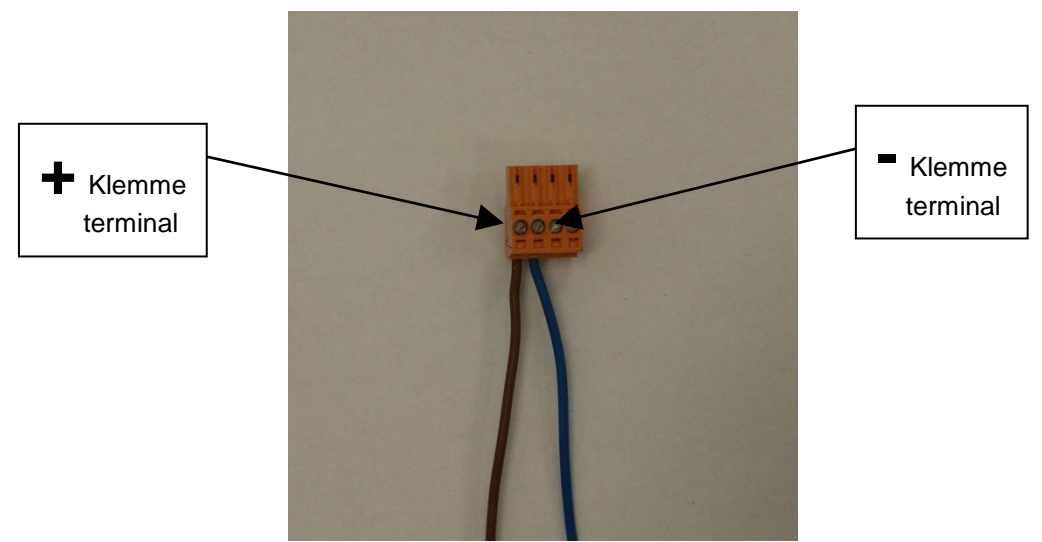

*Bild 2.1.2.1: Inbetriebnahmekabel - Stecker*

Die GPS-Kontrollleuchte beginnt zu blinken, wenn das GPS-Modul korrekt angeschlossen wurde. Gehen Sie nun wie unter *2.1.1 Festlegen der Nullposition mit Anlage* weiter vor.

Gehen Sie anschließend in umgekehrter Reihenfolge vor, um das GPS-Modul wieder in die Steuerzentrale *LINESTAR PRO-G* einzubauen.

Sie können die Koordinaten der Nullposition auch direkt eingeben, wenn diese bekannt sind. Lesen Sie dazu *2.2.1 Festlegen weiterer Nullpositionen - Erstellen einer READ-Datei.*

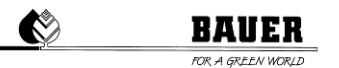

# <span id="page-9-0"></span>**2.2 ERSTINBETRIEBNAHME BEI ÜBERZIEHBAREN ANLAGEN**

Haben Sie eine überziehbare Anlage erworben, müssen Sie die jeweilige(n) Nullposition(en) zusätzlich festlegen. Die Steuerzentrale *LINESTAR PRO-G* bietet die Option zum Speichern von bis zu zehn GPS Positionen. Zur Festlegung der ersten Nullposition gehen Sie wie unter *2.1 Erstinbetriebnahme bei nicht überziehbaren Anlagen* beschrieben vor.

#### <span id="page-9-1"></span>**2.2.1 FESTLEGEN WEITERER NULLPOSITIONEN**

- *"CAN Rx"* Taste, um zur nächsten Speicherposition zu gelangen  $\bullet$
- *"CAN Tx"* Taste, um zur vorherigen Speicherposition zu gelangen
- *"Set CENT"* Taste, um die momentane GPS Position zu speichern

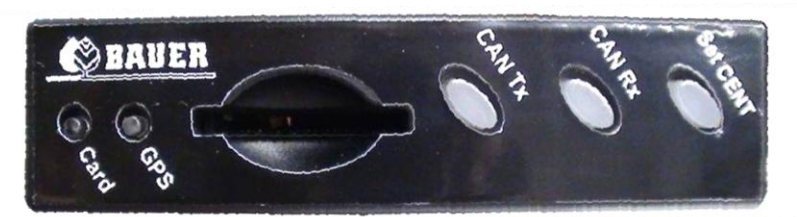

*Bild 2.2.1.1: GPS-Modul Tasten-Übersicht*

Gehen Sie dazu wie folgt vor:

Um zur nächsten GPS-Speicherposition zu gelangen drücken Sie die "CAN Rx" - Taste. Drücken Sie anschließend die "Set CENT" - Taste, um die neue Position zu speichern. Die neue Position ist nun an zweiter Stelle abgespeichert.

Um zur übernächsten GPS - Speicherposition zu gelangen drücken Sie 2-mal die "CAN Rx" - Taste. Drücken Sie anschließend die "Set CENT" - Taste, um die neue Position zu speichern. Die neue Position ist nun an zweiter Stelle abgespeichert.

Sollten Sie irrtümlicherweise die "CAN Rx" - Taste zu oft betätigt haben, drücken Sie die "CAN Tx" - Taste um jeweils eine Speicherposition zurück zu gelangen.

Sind Sie nicht sicher, an welcher Speicherposition sich das GPS - Modul gerade befindet, trennen Sie kurz die Spannungsversorgung des GPS - Moduls, indem Sie das Stromversorgungskabel an der Rückseite des GPS-Moduls ein- und ausstecken.

*Gehen Sie analog dazu zur Festlegung der restlichen GPS - Positionen vor.*

Wurde die Anlage auf ein anderes Feld überzogen, die neue Position erfolgreich abgespeichert, ist es notwendig vor Starten der Anlage die korrekte Position bzw. Nummer am Bedienpanel des *LINESTAR PRO-G* auszuwählen

*Lesen Sie dazu Maschinen Parameter 5.1.21 Autoreverse / GPS.*

#### **Kontrolle der gesicherten GPS Positionen:**

Der GPS Empfänger bietet die Möglichkeit, eine Kontrolle über die abgespeicherten GPS Positionen durchzuführen. Hierzu benötigen Sie eine SD Speicherkarte, mit beliebiger Speichergröße.

Zum Abspeichern der definierten GPS - Positionen legen Sie die SD Karte in den Karteneinschub des GPS-Moduls ein. Die Positionsdaten werden sofort generiert und in Form einer Text-Datei als "CONFIG.txt" abgespeichert. Warten Sie dazu ca. 10 Sekunden, anschließend entnehmen Sie wieder die Speicherkarte.

Sie können nun die Positionsdaten am PC sichern beziehungsweise überprüfen. Öffnen Sie dazu die Datei in einem geeigneten Text-Editor.

Nachstehende Abbildung (*Bild 2.2.1.2 CONFIG.txt*) zeigt eine Textdatei mit 6 abgespeicherten GPS - Positionen.

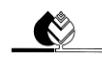

**BAUER OR A GREEN WORK** 

| CONFIG - Editor                                                                                                    | — 1 91 — | x |  |
|----------------------------------------------------------------------------------------------------|----------|---|--|
| Datei Bearbeiten Format Ansicht ?                                                                                                    |          |   |  |
| $CONFIG_VERSION = 1.0$<br>SERIAL NUMBER = $100227$<br>$BIOS_VERSION = V1.0.3$<br>APPLICATION_VERSION = 1.1.2<br>$APPLICATION_BUILD = May$ 2 2012 23:24:22 |          |   |  |
| $GPS$ CENTER POS1 LAT = $42^{\circ}20.5938$ 'S<br>GPS CENTER POS1 LNG = $147^{\circ}00.1160^{\circ}$ E                                                    |          |   |  |
| GPS_CENTER_POS2_LAT = 42°20.5954'S<br>GPS_CENTER_POS2_LNG = 147°00.1237'E                                                                                 |          |   |  |
| GPS_CENTER_POS3_LAT = 42°20.5603'S<br>GPS_CENTER_POS3_LNG = 146°59.7082'E                                                                                 |          |   |  |
| GPS_CENTER_POS4_LAT = 42°20.8156'S<br>GPS CENTER POS4 LNG = $146^{\circ}59.4771'$ E                                                                       |          |   |  |
| GPS_CENTER_POS5_LAT = 42°20.8769'S<br>GPS_CENTER_POS5_LNG = 146°59.8835'E                                                                                 |          |   |  |
| GPS CENTER POS6 LAT = $42^{\circ}20.8777$ 'S<br>GPS_CENTER_POS6_LNG = 147°00.2917'E                                                                       |          |   |  |
| GPS CENTER POS7 LAT = $00^{\circ}00.0000$ 'N<br>GPS CENTER POS7 LNG = $00^{\circ}00.0000$ 'W                                                              |          |   |  |
| GPS_CENTER_POS8_LAT = 00'00.0000'N<br>GPS_CENTER_POS8_LNG = 00'00.0000'W                                                                                  |          |   |  |
| GPS_CENTER_POS9_LAT = 00°00.0000'N<br>GPS CENTER POS9 LNG = $00^{\circ}00.0000$ 'W                                                                        |          |   |  |
| GPS_CENTER_POS10_LAT = 00°00.0000'N<br>GPS CENTER POS10 LNG = $00^{\circ}00.0000$ 'W                                                                      |          |   |  |
|                                                                                                    |          |   |  |
| $\overline{a}$                                                                                                    |          | Þ |  |

*Bild 2.2.1.2: CONFIG.txt*

#### **Erstellen einer READ - Datei:**

Sind die GPS Positionen bekannt, besteht auch die Möglichkeit die Positionen im Empfänger einzulesen und abzuspeichern.

Erstellen Sie dazu eine Textdatei mit dem Namen "READ.txt" im selben Format wie eine "CONFIG.txt" Datei (*siehe Bild 2.2.1.2 CONFIG.txt*). Sie können auch eine vorhandene CONFIG - Datei verwenden, indem Sie diese zu "READ.txt" umbenennen.

Tragen Sie nun die gewünschten GPS - Positionsdaten ein und speichern Sie die READ - Datei anschließend auf Ihrer SD Karte ab. Achten Sie darauf, dass die Speicherkarte keine anderen / weiteren Dateien enthält.

Zum Einlesen der Positionen in das GPS - Modul muss dieses zuerst neu gestartet werden. Trennen Sie dazu kurz die Spannungsversorgung, indem Sie das Stromversorgungskabel des GPS-Moduls ausstecken. Legen Sie Ihre SD Speicherkarte in den Karteneinschub des GPS - Moduls ein, verbinden Sie anschließend das Stromversorgungskabel wieder mit dem GPS-Modul.

Die Positionsdaten werden sofort in das GPS - Modul eingelesen. Nach ca. 10 Sekunden ist der Vorgang abgeschlossen, Sie können Ihre SD - Karte wieder entfernen.

Nachfolgende Abbildung (*Bild 2.2.1.3 READ.txt*) zeigt eine READ - Datei mit einer eingegeben Position.

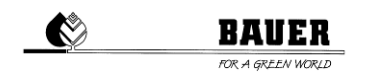

| 10 I<br>m.<br>READ - Editor                                                                                                    | $\mathbf x$ |   |
|----------------------------------------------------------------------------------------------------|-------------|---|
| Datei Bearbeiten Format Ansicht ?                                                                                                    |             |   |
| CONFIG VERSION = $1.0$<br>SERIAL NUMBER = $100227$<br>$BIOS_VERSION = V1.0.3$<br>APPLICATION VERSION = 1.1.2<br>APPLICATION_BUILD = May 2 2012 23:24:22 |             |   |
| GPS CENTER POS1 LAT = $42^{\circ}20.8777$ 'S<br>GPS_CENTER_POS1_LNG = 147°00.2917'E                                                                     |             |   |
| GPS CENTER POS2 LAT = $00^{\circ}00.0000$ 'N<br>GPS CENTER POS2 LNG = $00^{\circ}00.0000$ 'W                                                            |             |   |
| GPS_CENTER_POS3_LAT = 00°00.0000'N<br>GPS_CENTER_POS3_LNG = 00'00.0000'W                                                                                |             |   |
| GPS_CENTER_POS4_LAT = 00°00.0000'N<br>GPS_CENTER_POS4_LNG = 00°00.0000'W                                                                                |             | Ξ |
| GPS_CENTER_POS5_LAT = 00'00.0000'N<br>GPS CENTER POS5 LNG = $00^{\circ}00.0000$ 'W                                                                      |             |   |
| GPS_CENTER_POS6_LAT = 00'00.0000'N<br>GPS_CENTER_POS6_LNG = 00'00.0000'W                                                                                |             |   |
| GPS_CENTER_POS7_LAT = 00°00.0000'N<br>GPS CENTER POS7 LNG = $00^{\circ}00.0000$ 'W                                                                      |             |   |
| GPS_CENTER_POS8_LAT = 00°00.0000'N<br>GPS CENTER POS8 LNG = $00^{\circ}00.0000$ 'W                                                                      |             |   |
| $GPS$ CENTER POS9 LAT = $00^{\circ}00.0000$ N<br>GPS_CENTER_POS9_LNG = 00°00.0000'W                                                                     |             |   |
| GPS_CENTER_POS10_LAT = 00°00.0000'N<br>GPS CENTER POS10 LNG = $00^{\circ}00.0000$ 'W                                                                    |             |   |
| $\overline{4}$                                                                                                    |             |   |

*Bild 2.2.1.3: READ.txt*

# <span id="page-11-0"></span>**2.3 BOOT-VORGANG**

Beim Einschalten der Hardware erscheint auf dem Display die Anzeige LINESTAR, und die Software Version im Gerät mit dem Erstellungs- Datum.

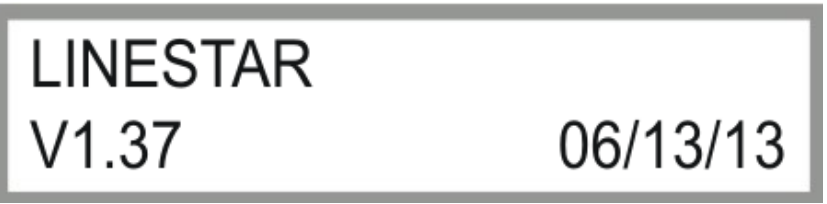

*Bild 2.3.1:* Anzeige nach dem Einschalten

Im Anschluss daran erscheint die Anzeige Initialize GSM Modem. Bei angeschlossenem GSM Modem bleibt dies längere Zeit stehen bis das GSM Modem fertig initialisiert ist oder eine Fehlermeldung angezeigt wird. Bei korrekter Initialisierung sollte GSM Modem OK im Display stehen ansonsten können verschiedene Fehlermeldungen angezeigt werden.

Nach dem erfolgreichen Booten und der Initialisierung der Hardware erscheint das Statusfenster 1 (siehe Abschnitt 3.1).

# <span id="page-11-1"></span>**3 STATUSFENSTER**

Das Statusfenster gibt die wesentlichen Informationen über den Betriebszustand des LINESTAR an. Nach dem abgeschlossenen Boot-Vorgang wird automatisch das Statusfenster angezeigt. Die im Statusfenster angezeigten Parameter werden ständig aktualisiert.

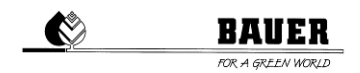

# <span id="page-12-0"></span>**3.1 STATUSFENSTER**

Das Statusfenster (*siehe Bild 3.1.1* Statusfenster *1*) enthält in zwei Spalten die Informationen über den aktuellen Betriebszustand. Im Weiteren werden die einzelnen Elemente des Statusfensters beginnend von links oben nach rechts unten beschrieben.

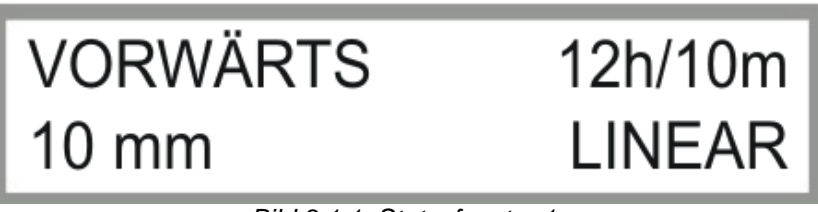

*Bild 3.1.1: Statusfenster 1*

Bei Verwendung der *BAUER UNTERGRUNDSTEUERUNG* wird optional zwischen dem Statusfenster 1 und Statusfenster 2 umgeschaltet.

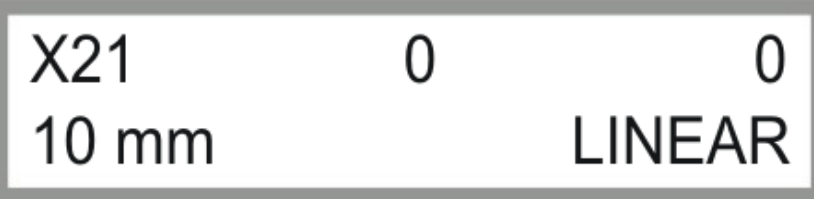

*Bild 3.1.2: Statusfenster 2*

#### **Betriebszustand**

Folgende Betriebszustände werden angezeigt.

- AUS LINESTAR ist nicht in Betrieb.
- VORWÄRTS LINESTAR fährt in die angegebene Fahrtrichtung.
- SICH.FU Ein Fehler bei den Frequenzumrichtern ist aufgetreten.
- DR.STOP LINESTAR wurde wegen zu geringem Wasserdruck abgeschaltet.
- RÜCKWÄRT LINESTAR fährt in die angegebene Richtung.<br>I2C-FFHI BC Kommunikationsfehler
- I<sup>2</sup>C-Kommunikationsfehler
- STARTEN Die Beregnung wird gestartet.
- EINRICHT zum manuellen Ausrichten des LINESTAR
- SCHWEN.Z Die Zentraleinheit wird geschwenkt.
- FAHREN Z Der Zentraleinheit befindet sich im Fahrmodus.
- ZWISCHEN LINESTAR hat den Zwischenstopp erreicht.
- SCHWEN.E Der Endturm wird geschwenkt.
- SICHE.LI Sicherheitskreis Links wurde überschritten.
- SICHE.RE Sicherheitskreis Rechts wurde überschritten.
- FAHREN E Der Endturm befindet sich im Fahrmodus.
- CAN ERRO CAN-BUS Kommunikationsfehler
- SICHERHE Sicherheitskreis wurde unterbrochen.
- SI.UNTER Untergrundsteuerung Sicherheitskreis wurde überschritten.
- KABEL FE Das Kabel für die Untergrundsteuerung hat eine Unterbrechung.
- GPS ERR. GPS Kommunikationsfehler
- PARKPOSI LINESTAR fährt zu oder befindet sich auf der voreingestellten Parkposition.

#### **Verbleibende Beregnungszeit**

Hier wird die noch verbleibende Zeit bis zum Abschluss des Programms in Stunden und Minuten angezeigt. Ist der LINESTAR ausgeschaltet, wird 0H/0MIN angezeigt. Die berechnete Beregnungszeit wird aufgrund von Rundungsfehlern und nicht exakten Maschinenparametern (insbesondere der Fahrtgeschwindigkeit) nicht mit der tatsächlichen Beregnungszeit übereinstimmen. Beendet der LINESTAR sein Programm vor dem Ende der berechneten Beregnungszeit, so wird diese auf Null zurückgesetzt. Benötigt der LINESTAR länger als berechnet wurde, wird ebenfalls Null angezeigt, auch wenn der LINESTAR das Programm noch nicht beendet hat.

#### **Beregnungsmenge**

Bei laufendem LINESTAR wird die aktuelle Beregnungsmenge für die derzeitige Fahrtrichtung angezeigt, steht der LINESTAR wird die zuletzt aktive Beregnungsmenge angezeigt.

#### **Position**

Hier wird am Display der tatsächliche Istwert angezeigt. Dieser Wert gibt Auskunft wo sich die Maschine am Feld zurzeit befindet.

*ACHTUNG: Diese Funktion ist nur bei aktiviertem GPS verfügbar*.

# <span id="page-13-0"></span>**4 PARAMETER MENÜ**

Durch Drücken der Taste MENÜ wird das Parametermenü aufgerufen, es besteht aus mehreren Fenstern die mit der + und - Taste durchgeblättert werden können. Dabei besteht ein Fenster jeweils aus einem Block mit 2 Parametern.

**Der Einstieg in den Programmiermodus erfolgt mit der Taste ENTER (Menu), dann beginnt der Cursor beim ersten Parameter zu blinken und er kann mit denn + und – Tasten geändert werden, zum zweiten Parameter gelangt man mit der RECHTEN PFEIL TASTE (F) zurück zum oberen Parameter gelangt man mit der LINKEN PFEIL TASTE (R).**

**Speichern mit ENTER, verlassen ohne zu speichern mit ESC**

Die Funktionen der einzelnen Menüpunkte werden im Weiteren genau beschrieben.

#### <span id="page-13-1"></span>**4.1 BESCHREIBUNG DER EINZELNEN PARAMETER**

# <span id="page-13-2"></span>**4.1.1 MODUS / FAHRTLÄNGE**

#### *Modus:*

Dieser Parameter ist zum Ändern des aktuellen Betriebsmodus.

- LINEAR Normaler Linear Fahrbetrieb  $\bullet$
- SCHWENKEN Endturm schwenkt um die Zentraleinheit
- RADSCHWENKEN Räder der Zentraleinheit bzw. Endturm (Option) werden elektr. Geschwenkt  $\bullet$

*Einstellbereich:* Um den Parameter zu ändern drücken sie die ENTER Taste verändern den WERT mit + und –, danach mit ENTER bestätigen und mit ESC den Programmiermodus verlassen.

#### *Fahrtlänge:*

Dieser Wert entspricht 2-mal der Länge des Zuführschlauches und entspricht dem Abstand zwischen den Hydranten.

*Einstellbereich:* Um den Parameter zu ändern drücken sie die ENTER Taste, die RECHTE PFEIL TASTE, verändern den WERT mit + und –, danach mit ENTER bestätigen und mit ESC den Programmiermodus verlassen.

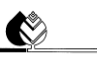

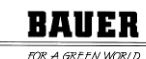

**LINEAR** 

120m

# **MODUS** Fahrtlänge

*Bild 4.1.1: Einstellung Betriebsmodus & Fahrtlänge*

# **UM ZUM NÄCHSTEN PARAMETERBLOCK ZU GELANGEN DRÜCKEN SIE**

 $DE - TASTE$ .

# <span id="page-14-0"></span>**4.1.2 PARKPOSITION**

Mit diesem Parameter kann man die Maschine in ihre Parkposition bringen.

Stellt man diesen Parameter auf ON (auch während der Beregnung), fährt die Maschine mit voller Geschwindigkeit und Trocken in die Parkposition.

Die Parkposition kann darunter in Meter eingestellt werden.

*Achtung: "Parkposit. 500m" ist nur in Verbindung mit GPS verfügbar.*

*Achtung: Die Positionsgenauigkeit mittels GPS-Modul ist stark abhängig von den örtlichen Gegebenheiten und kann auf keinen Fall einen mechanischen Anschlag ersetzen.*

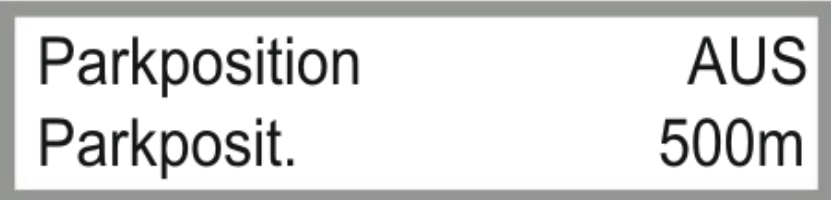

*Bild 4.1.2: Einstellung Parkposition*

# **UM ZUM NÄCHSTEN PARAMETERBLOCK ZU GELANGEN DRÜCKEN SIE DIE – TASTE.**

**UM ZUM VORHERGEHENDEN PARAMETERBLOCK ZU GELANGEN DRÜCKEN SIE DIE + TASTE.**

# <span id="page-14-1"></span>**4.1.3 INTERMEDIATE / INTER. POS.**

Mit diesem Parameter können Sie die Maschine in ihre *Intermediate Position* / *Zwischenstopp-Position* bringen. Stellen Sie diesen Parameter auf ON, fährt die Maschine im gewöhnlichen Beregnungsbetrieb mit den voreingestellten Niederschlagswerten der jeweiligen Sektoren in die *Intermediate Position*.

*Achtung*: *Die Maschine wählt immer den kürzesten Weg und kann dabei den eingestellten Sektor verlassen beziehungsweise nicht eingestellte Sektoren überfahren.*

Die *Intermediate Position* kann in der zweiten Zeile in "**m**" eingestellt werden.

*Achtung: "Inter.Pos. 500m" ist nur in Verbindung mit GPS verfügbar.*

*Achtung: Die Positionsgenauigkeit mittels GPS-Modul ist stark abhängig von den örtlichen Gegebenheiten und kann auf keinen Fall einen mechanischen Anschlag ersetzen.*

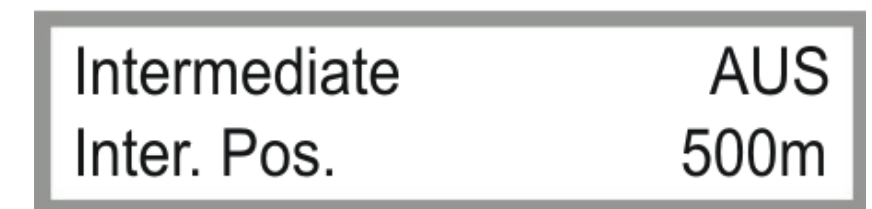

BAUER

*Bild 4.1.3: Einstellung Zwischenstopp*

# **UM ZUM NÄCHSTEN PARAMETERBLOCK ZU GELANGEN DRÜCKEN SIE DIE – TASTE. UM ZUM VORHERGEHENDEN PARAMETERBLOCK ZU GELANGEN DRÜCKEN SIE DIE + TASTE.**

# <span id="page-15-0"></span>**4.1.4 SEGMENT 1 L / SEGMENT 1 R**

Definiert die Länge eines Segments (max. 6).

Beispiel: Setzen Sie *SEGMENT1 L* auf *0 m* und *SEGMENT1 R* auf *1000 m*, wenn Sie ein Segment der Länge von 1000 m mit der Anfangsposition 0 m definieren wollen.

*Achtung:* Verschiedene Segmente (*max. 6*) sind nur in Verbindung mit GPS verfügbar. Verwenden Sie *Segment1,* wenn Sie über kein GPS verfügen.

*Achtung: Die Positionsgenauigkeit mittels GPS-Modul ist stark abhängig von den örtlichen Gegebenheiten und kann auf keinen Fall einen mechanischen Anschlag ersetzen.*

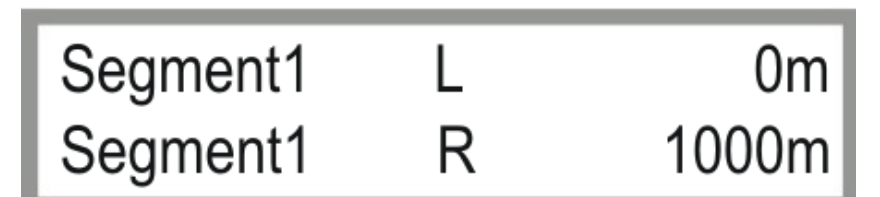

*Bild 4.1.4: Einstellung Segmente*

**UM ZUM NÄCHSTEN PARAMETERBLOCK ZU GELANGEN DRÜCKEN SIE DIE – TASTE.**

**UM ZUM VORHERGEHENDEN PARAMETERBLOCK ZU GELANGEN DRÜCKEN SIE DIE + TASTE.**

**Gleich wie zuvor beschrieben, kann nun die Einstellung der Niederschlagsmenge bei allen sechs Segmenten eingestellt werden.**

#### <span id="page-15-1"></span>**4.1.5 DEPTH 1 FWD / DEPTH 1 RVW**

#### *Depth1 FWD:*

Dieser Wert ist die eingestellte Niederschlagsmenge in mm für den Betriebsmodus *LINEAR* für Segment1 in Fahrtrichtung VORWÄRTS.

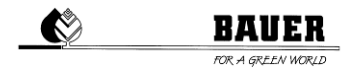

0 mm bedeutet, dass die Maschine mit maximaler Geschwindigkeit fährt. Die Wasserzufuhr ist ausgeschaltet (optional), die Maschine fährt TROCKEN.

*Einstellbereich:* Ändert sich anhand der eingestellten Maschinenparameter von 0 mm bis max. mm.

#### *Depth1 RVW:*

Dieser Wert ist die eingestellte Niederschlagsmenge in mm für den Betriebsmodus *LINEAR* für Segment1 in Fahrtrichtung RÜCKWÄRTS.

0 mm bedeutet, dass die Maschine mit maximaler Geschwindigkeit fährt. Die Wasserzufuhr ist ausgeschaltet (optional), die Maschine fährt TROCKEN.

*Achtung:* Verschiedene Segmente (*max. 6*) sind nur in Verbindung mit GPS verfügbar. Verwenden Sie *Depth1,*  wenn Sie über kein GPS verfügen.

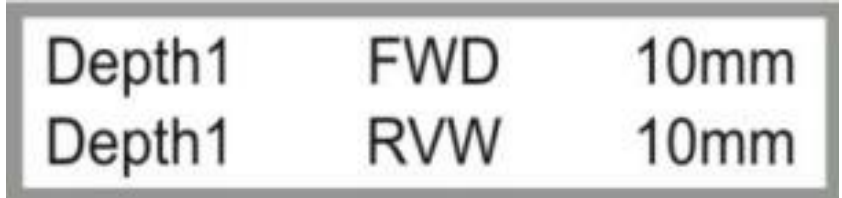

*Bild 4.1.5: Einstellung Niederschlag1 Linearbetrieb Vorwärts & Rückwärts*

**UM ZUM NÄCHSTEN PARAMETERBLOCK ZU GELANGEN DRÜCKEN SIE DIE – TASTE.**

**UM ZUM VORHERGEHENDEN PARAMETERBLOCK ZU GELANGEN DRÜCKEN SIE DIE + TASTE.**

**Gleich wie zuvor beschrieben, kann nun die Einstellung der Niederschlagsmenge bei allen sechs Segmenten eingestellt werden.**

#### <span id="page-16-0"></span>**4.1.6 PIVOTD.FWD / PIVOTD.RVW**

*Achtung: Dieser Parameter wird nicht für den LINESTAR verwendet.*

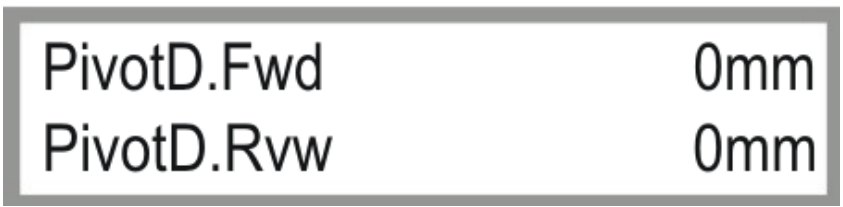

*Bild 4.1.6: Einstellung Niederschlag Pivotbetrieb Vorwärts & Rückwärts*

**UM ZUM NÄCHSTEN PARAMETERBLOCK ZU GELANGEN DRÜCKEN SIE DIE – TASTE. UM ZUM VORHERGEHENDEN PARAMETERBLOCK ZU GELANGEN DRÜCKEN SIE DIE + TASTE.**

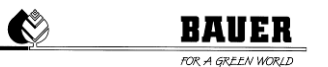

# <span id="page-17-0"></span>**4.1.7 ENDGUN1 ON / ENDGUN1 OFF**

Hier können Sie die Segmente für die zusätzliche Beregnung mittels Endregner einstellen. *ENDGUN1 ON* ist der Anfangswert in "**m**" für das erste Segment. *ENDGUN1 OFF* ist der Endwert in "**m**" für das erste Segment. Mit diesen Einstellungen können Sie sowohl Position als auch Größe der Segmente (*maximal 6 Segmente*) festlegen.

*Achtung:* Dieser Parameter funktioniert nur, wenn vorher eine Niederschlagsmenge von mehr als *0 mm* eingestellt wurde.

*Achtung: Verschiedene Segmente (max. 6) sind nur in Verbindung mit GPS verfügbar. Verwenden Sie Endgun1, wenn Sie über kein GPS verfügen.*

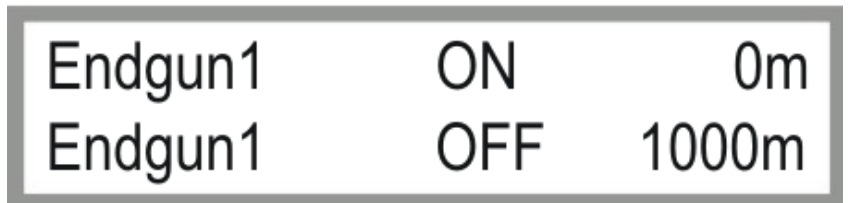

*Bild 4.1.7: Einstellung Endregner Segmente*

**UM ZUM NÄCHSTEN PARAMETERBLOCK ZU GELANGEN DRÜCKEN SIE DIE – TASTE.**

**UM ZUM VORHERGEHENDEN PARAMETERBLOCK ZU GELANGEN DRÜCKEN SIE DIE + TASTE.**

**Verfahren Sie analog dazu, um bis zu maximal 6 Segmente für den Endregner festzulegen.**

#### <span id="page-17-1"></span>**4.1.8 SEKTORGRENZEN LEFT LIMIT / RIGHT LIMIT**

Gibt die Feldgrenzen in Meter an.

*Achtung:* Dieser Parameter ist nur in Verbindung mit GPS verfügbar

*Achtung: Die Positionsgenauigkeit mittels GPS-Modul ist stark abhängig von den örtlichen Gegebenheiten und kann auf keinen Fall einen mechanischen Anschlag ersetzen.*

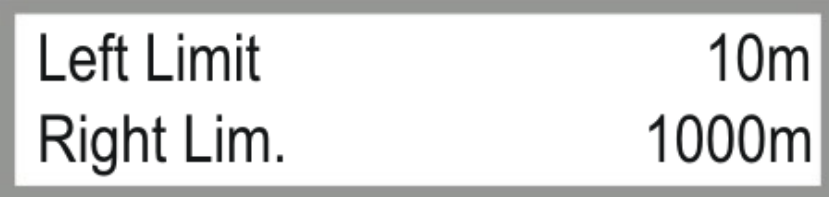

*Bild 4.1.8: Einstellung Feldgrenzen*

**UM ZUM NÄCHSTEN PARAMETERBLOCK ZU GELANGEN DRÜCKEN SIE DIE – TASTE. UM ZUM VORHERGEHENDEN PARAMETERBLOCK ZU GELANGEN DRÜCKEN SIE DIE + TASTE.**

# <span id="page-18-0"></span>**4.1.9 FEHLERPROTOKOLL**

In diesem Menü erfolgt die Anzeige der letzten 20 gespeicherten Fehler inkl. Fehlerdatum und Uhrzeit.

Falls kein Fehler gespeichert ist steht im Display **KEINE FEHLER.** Ansonsten können sie den Fehler anhand des Textes identifizieren,

Bei gespeicherten Fehlern kann das Protokoll mit der Pfeil nach LINKS und RECHTS Taste durchgeblättert werden die Möglichkeiten der Pfeil Tasten werden dabei immer in der linken und rechten Ecke im Display angezeigt.

Der letzte Fehler wird immer als erstes angezeigt, wenn sie ins Fehlerprotokoll einsteigen.

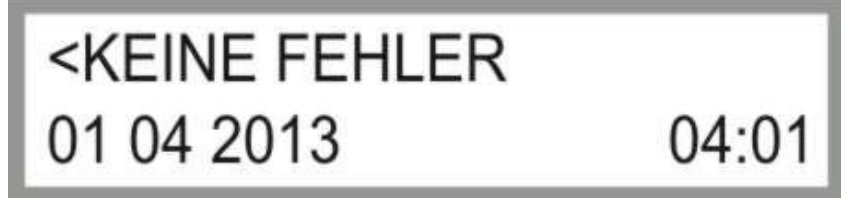

*Bild 4.1.8: Einstellung Feldgrenzen*

*KEINE FEHLER*

Es sind bisher keine Fehler aufgetreten, der Fehlerspeicher ist leer. Drücken der Tasten Pfeil LINKS und RECHTS bleibt wirkungslos.

- *Letzter Turm* Beim Endturm ist ein Fehler aufgetreten. Dies kann durch diverse Fehlfunktionen, z.B ein Sicherheitskreis wurde unterbrochen, hervorgerufen werden.
- *Sicherheitskr.*

Der Sicherheitskreis wurde unterbrochen: Durch Drücken des Not-Stopp-Schalters am Schaltschrank, durch Knicklauf, einem zusätzlich montierten Endschalter oder die Antennen haben die voreingestellten Grenzwerte überschritten.

- *Druckschalter* Der Wasserdruck ist zu gering für die eingestellte Überwachungszeit bzw. es besteht ein zu hoher Wasserdruck in der Anlage.
- *I2C Fehler*

Ein Kommunikationsfehler des I2C Bus ist aufgetreten. (Kommt der Fehler immer wieder, liegt ein Hardware Fehler vor).

*RTC Fehler*

Fehler bei der Real Time Clock (Echtzeituhr) oder beim I²C Bus (Kommt der Fehler immer wieder, liegt ein Hardware Fehler vor).

- *Spannungsunter* Der Betrieb wurde wegen Unterspannung unterbrochen. Anwendung: Bei Generatorbetrieb und Batterie Backup des PRO Moduls
- *CAN Fehler* Keine CAN Kommunikation mit dem Antennen Auswerter.
- *Ante.k.Empfang* Der Empfang der Untergrundsteuerung ist zu niedrig oder Frequenzgenerator funktioniert nicht.
- *GPS Fehler*

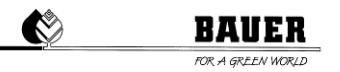

Keine CAN Kommunikation mit dem GPS Empfänger oder kein GPS Empfang .

# **UM ZUM NÄCHSTEN PARAMETERBLOCK ZU GELANGEN DRÜCKEN SIE DIE – TASTE. UM ZUM VORHERGEHENDEN PARAMETERBLOCK ZU GELANGEN DRÜCKEN SIE DIE + TASTE.**

# <span id="page-19-0"></span>**4.1.10 BETRIEBSSTUNDEN NASS**

Anzeige der Betriebsstunden in Stunden und Minuten nur für den Betrieb mit eingeschalteter Pumpe (nass). Ein Rückstellen ist nur durch ein erneutes Laden der voreingestellten Parameter möglich.

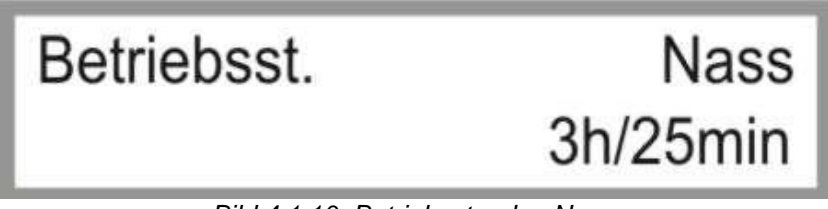

*Bild 4.1.10: Betriebsstunden Nass*

# **UM ZUM NÄCHSTEN PARAMETERBLOCK ZU GELANGEN DRÜCKEN SIE DIE – TASTE. UM ZUM VORHERGEHENDEN PARAMETERBLOCK ZU GELANGEN DRÜCKEN SIE DIE**

**+ TASTE.**

#### <span id="page-19-1"></span>**4.1.11 BETRIEBSSTUNDEN SUMME**

Anzeige der gesamten Betriebsstunden in Stunden und Minuten für den Betrieb mit ein- und ausgeschalteter Pumpe. Ein Rückstellen ist nur durch ein erneutes Laden der voreingestellten Parameter möglich.

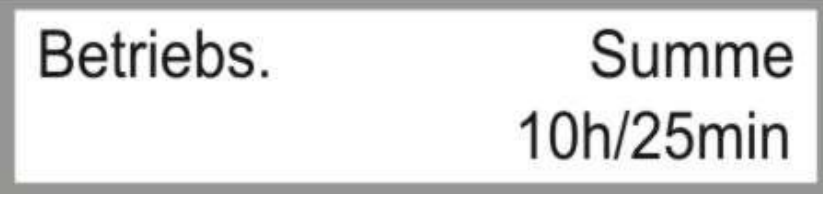

*Bild 4.1.11: Betriebsstunden gesamt*

**UM ZUM NÄCHSTEN PARAMETERBLOCK ZU GELANGEN DRÜCKEN SIE DIE – TASTE. UM ZUM VORHERGEHENDEN PARAMETERBLOCK ZU GELANGEN DRÜCKEN SIE DIE** 

**+ TASTE.**

#### <span id="page-19-2"></span>**4.1.12 ZÄHLER ENDT / TAKTE**

Bei *ZÄHLER ENDT* kann man den aktuellen Zählerstand des Endturmes ablesen.

**BAUER** 

Die erste Zahl bei *TAKTE* zeigt die berechnete Einschaltzeit des Endturmes an, die zweite die Ausschaltzeit des Endturmes.

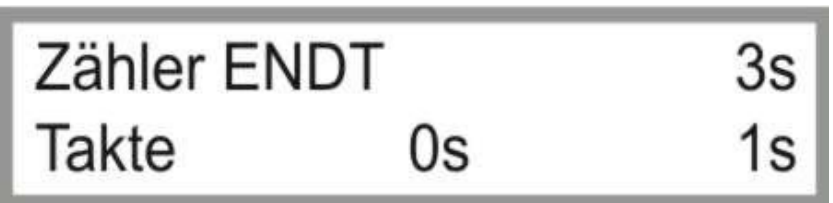

*Bild 4.1.12: Anzeige Zähler Endturm / Takte*

# **UM ZUM NÄCHSTEN PARAMETERBLOCK ZU GELANGEN DRÜCKEN SIE DIE – TASTE. UM ZUM VORHERGEHENDEN PARAMETERBLOCK ZU GELANGEN DRÜCKEN SIE DIE + TASTE.**

# <span id="page-20-0"></span>**4.1.13 ZÄHLER ZE / TAKTE**

Bei *ZÄHLER ZE* kann man den aktuellen Zählerstand der Zentraleinheit ablesen.

Die erste Zahl bei *TAKTE* zeigt die berechnete Einschaltzeit der Anlage an, die zweite die Ausschaltzeit der Anlage (Werte gelten für Endturm und ZE im *LINEAR BETRIEB*).

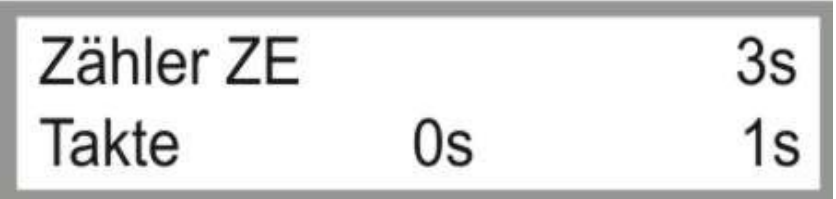

*Bild 4.1.13: Anzeige Zähler Zentraleinheit / Takte*

# **UM ZUM NÄCHSTEN PARAMETERBLOCK ZU GELANGEN DRÜCKEN SIE DIE – TASTE.**

**UM ZUM VORHERGEHENDEN PARAMETERBLOCK ZU GELANGEN DRÜCKEN SIE DIE + TASTE.**

#### <span id="page-20-1"></span>**4.1.14 STATUSFENSTER UNTERGRUNDSTEUERUNG**

#### **Statusfenster für Untergrundsteuerung:**

Anzeigefenster nur bei Maschinentyp *L.S.GUID* (Untergrundsteuerung) im Maschinen Parameter Menü vorhanden.

In der ersten Zeile werden die Antennenwerte der Antennen links (Rückwärts) und rechts (Vorwärts) angezeigt. Es handelt sich hierbei um eigene Verhältniswerte, welche die Abweichung der Antenne vom Kabel widerspiegeln sollen. Umso geringere Werte, desto geringer ist die Abweichung.

Die zweite Zeile zeigt die gefilterten Werte an. Der Grad der Filterung kann im Maschinen Parameter Menü eingestellt werden (Siehe 5*.1.17 Filter X1 / Filter X2*).

Links unten wird der codierte Status des Antennen Auswerters angezeigt.

*Achtung:* Dieses Anzeigefenster wird nicht bei Furchen- oder Seilsteuerung verwendet.

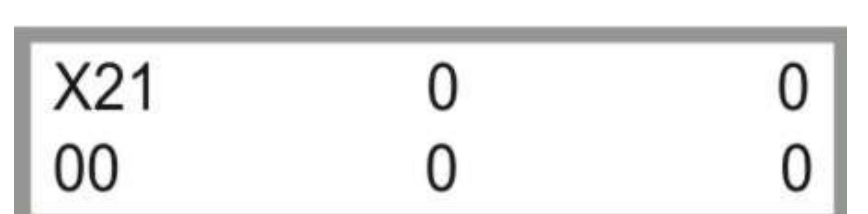

*Bild 4.1.14: Status Untergrundsteuerung*

# **UM ZUM NÄCHSTEN PARAMETERBLOCK ZU GELANGEN DRÜCKEN SIE DIE – TASTE. UM ZUM VORHERGEHENDEN PARAMETERBLOCK ZU GELANGEN DRÜCKEN SIE DIE + TASTE.**

# <span id="page-21-0"></span>**4.1.15 SUMMEN- UND DIFFERENZWERTE DER ANTENNEN**

*1. Zeile: Linker Wert S1*: Summenwert Antenne 1 *Rechter Wert D1*: Differenzwert Antenne 1

*2. Zeile: Linker Wert S2*: Summenwert Antenne 2 *Rechter Wert D2*: Differenzwert Antenne 2

Summenwerte spiegeln die Feldstärke wider. Differenzwerte die Abweichung vom Kabel.

*Achtung:* Dieser Parameter ist nur in Verbindung mit der *BAUER Untergrundsteuerung* verwendet.

*Achtung:* Die Antennenwerte müssen für einen einwandfreien Betrieb zwischen *12 000* und *16 000* liegen.

Sind diese unterhalb der Grenze ist das Signal zu schwach, sind die Werte oberhalb führt dies zum Übersteuern der Lenkantennen. Liegen die Werte unterhalb von *1000* wird der Fehler "*Kein Signal"* ausgegeben.

| SD <sub>1</sub> | 14200 |  |
|-----------------|-------|--|
| SD <sub>2</sub> | 14300 |  |

*Bild 4.1.15: Anzeige Antennenwerte SD1 / SD2*

# **UM ZUM NÄCHSTEN PARAMETERBLOCK ZU GELANGEN DRÜCKEN SIE DIE – TASTE.**

**UM ZUM VORHERGEHENDEN PARAMETERBLOCK ZU GELANGEN DRÜCKEN SIE DIE + TASTE.**

# <span id="page-21-1"></span>**4.1.16 STATUS EINGÄNGE / AUSGÄNGE**

Anzeige aller aktuellen Ein – und Ausgangssignale. Eine "0" bedeutet am Eingang keine Spannung, "1" am Eingang Spannung.

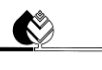

# **BAUER**

Eine "0" bedeutet Ausgang Aus, "1" Ausgang Ein.

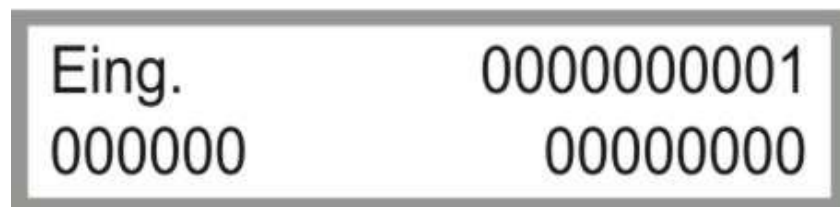

*Bild 4.1.16: Status Eingänge / Ausgänge*

# **UM ZUM NÄCHSTEN PARAMETERBLOCK ZU GELANGEN DRÜCKEN SIE DIE – TASTE. UM ZUM VORHERGEHENDEN PARAMETERBLOCK ZU GELANGEN DRÜCKEN SIE DIE + TASTE.**

# <span id="page-22-0"></span>**4.1.17 MODEM STATUS / SIGNAL QUALITÄT**

Diese Funktion entspricht dem Signalstatus des GSM Modems. Durch Betätigung mit der ENTER Taste wird der Signal Pegel vom Modem gelesen und am Display angezeigt. Ein angezeigter Wert über 15 sollte für den Betrieb mit SMS reichen.

*Achtung:* Dieser Parameter ist nur in Verbindung mit einem *GSM*- bzw. *GPRS-Modem* verfügbar.

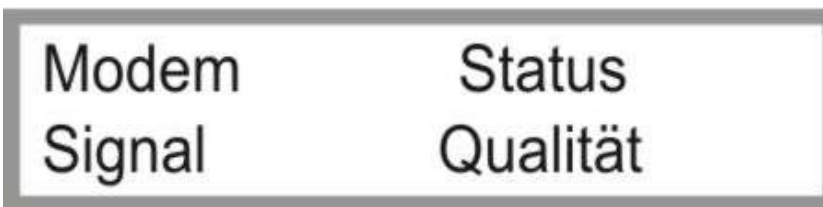

*Bild 4.1.17: Status Eingänge / Ausgänge*

# **UM ZUM NÄCHSTEN PARAMETERBLOCK ZU GELANGEN DRÜCKEN SIE DIE – TASTE. UM ZUM VORHERGEHENDEN PARAMETERBLOCK ZU GELANGEN DRÜCKEN SIE DIE + TASTE.**

#### <span id="page-22-1"></span>**4.1.18 COM READIN**

Menüpunkt zur *FEHLERDIAGNOSE* der RS232 - Schnittstelle.

*Achtung: Dieser Parameter wird nur für die Fehlerdiagnose durch einen BAUER Servicetechniker verwendet.*

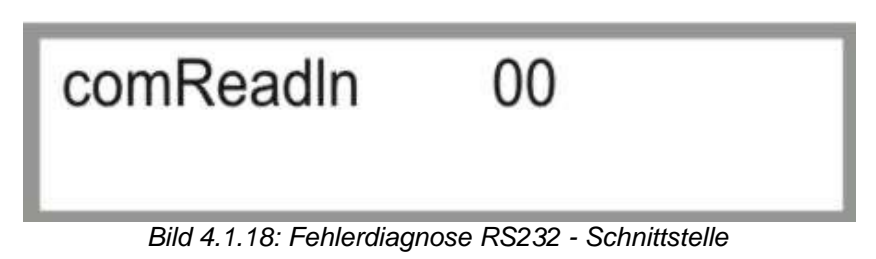

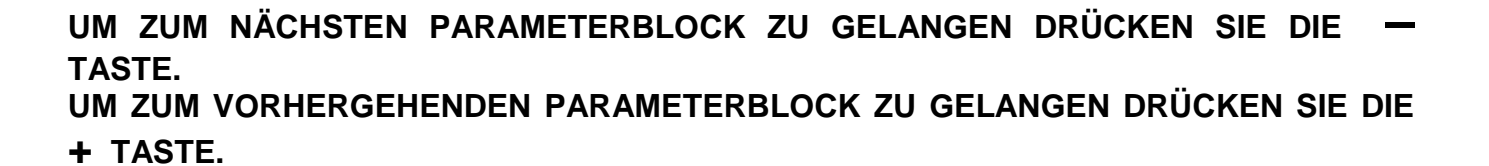

BAUER

# <span id="page-23-0"></span>**4.1.19 ZÄHLERWERTE ENDTURM FÜR KORREKTURSTEUERUNG**

O

Anzeige der *Zählerwerte* des *Endturmes* für die Korrektursteuerung.

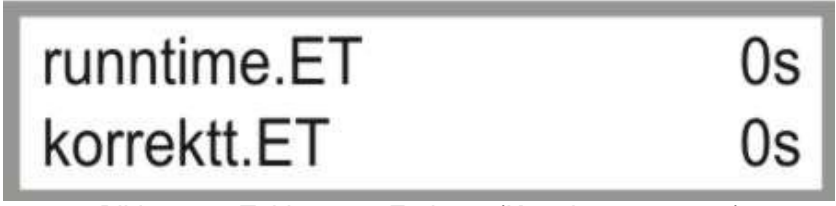

*Bild 4.1.19: Zählerwerte Endturm (Korrektursteuerung)*

**UM ZUM NÄCHSTEN PARAMETERBLOCK ZU GELANGEN DRÜCKEN SIE DIE – TASTE. UM ZUM VORHERGEHENDEN PARAMETERBLOCK ZU GELANGEN DRÜCKEN SIE DIE + TASTE.**

# <span id="page-23-1"></span>**4.1.20 ZÄHLERWERTE ZENTRALEINHEIT FÜR KORREKTURSTEUERUNG**

Anzeige der *Zählerwerte* der *Zentraleinheit* für die Korrektursteuerung.

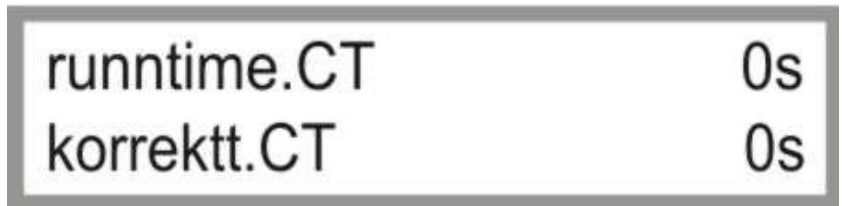

*Bild 4.1.20: Zählerwerte Endturm (Korrektursteuerung)*

**UM ZUM NÄCHSTEN PARAMETERBLOCK ZU GELANGEN DRÜCKEN SIE DIE – TASTE. UM ZUM VORHERGEHENDEN PARAMETERBLOCK ZU GELANGEN DRÜCKEN SIE DIE** 

**+ TASTE.**

#### <span id="page-23-2"></span>**4.1.21 POS+ENCO**

*Achtung: Dieser Parameter wird nur für die Fehlerdiagnose durch einen BAUER Servicetechniker verwendet.*

*Achtung*: Dieser Parameter wird nicht für den LINESTAR verwendet.

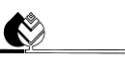

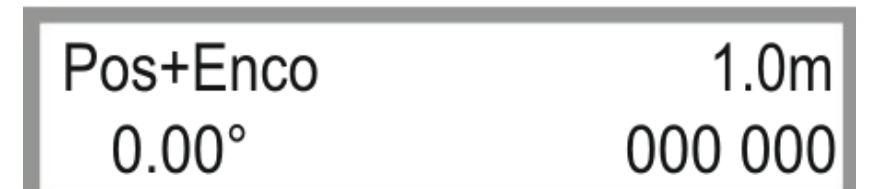

*Bild 4.1.21: Fehlerdiagnose Drehgeber*

**UM ZUM NÄCHSTEN PARAMETERBLOCK ZU GELANGEN DRÜCKEN SIE DIE – TASTE. UM ZUM VORHERGEHENDEN PARAMETERBLOCK ZU GELANGEN DRÜCKEN SIE DIE + TASTE.**

#### <span id="page-24-0"></span>**4.1.22 NOT CONNECTED / PINGTIME**

*1. Zeile* zeigt den *Verbindungsstatus* des GPRS-Modems an.

*CONNECTED* Ein Modem ist angeschlossen / eine Verbindung besteht zum Server. *NOT CONNECTED* Kein Modem ist angeschlossen / keine Verbindung besteht zum Server.

*2. Zeile* zeigt den Zähler / die verbleibende Zeit bis zum nächsten *Ping* an.

*Achtung:* Dieser Parameter ist nur in Verbindung mit einem *GPRS-Modem* verfügbar.

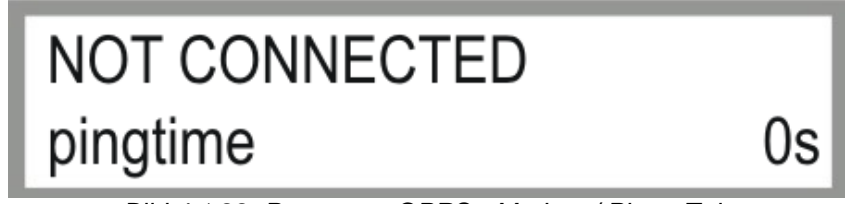

*Bild 4.1.22: Parameter GPRS - Modem / Ping - Zeit*

# **UM ZUM NÄCHSTEN PARAMETERBLOCK ZU GELANGEN DRÜCKEN SIE DIE – TASTE. UM ZUM VORHERGEHENDEN PARAMETERBLOCK ZU GELANGEN DRÜCKEN SIE DIE + TASTE.**

#### <span id="page-24-1"></span>**4.1.23 WIEDERVERBINDUNGSZEIT / PARAMETER GPRS - MODEM**

Anzeige der aktuellen Parameter / Werte des GPRS-Modems zur Visualisierung.

*Achtung:* Dieser Parameter wird nur für die Fehlerdiagnose durch einen BAUER Servicetechniker verwendet.

*Achtung:* Dieser Parameter ist nur in Verbindung mit einem *GPRS-Modem* verfügbar.

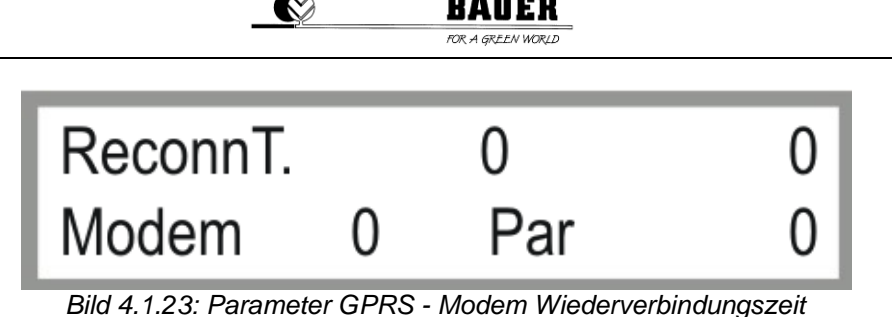

# <span id="page-25-0"></span>**5 MASCHINEN PARAMETER MENÜ**

# <span id="page-25-1"></span>**5.1 BESCHREIBUNG DER EINZELNEN PARAMETER**

Zum Einsteigen in das Maschinen Parameter Menü drücken sie die STOP Taste.

Danach erscheint die Code Eingabe.

Mit den AUF – AB Pfeilen können sie den Code in der Anzeige einstellen und mit ENTER bestätigen.

Bei richtigem Code muss der Text *Maschinen Parameter Menü* angezeigt werden.

CODE = 12 nur für Servicetechniker

"Enter" Taste drücken

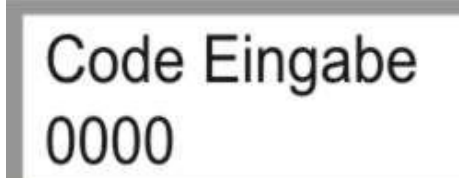

*Bild 5.1a: Codeeingabe*

Code Eingabe 0012

*Bild 5.1b: Codeeingabe 0012*

**UM ZUM NÄCHSTEN PARAMETERBLOCK ZU GELANGEN DRÜCKEN SIE DIE – TASTE. UM ZUM VORHERGEHENDEN PARAMETERBLOCK ZU GELANGEN DRÜCKEN SIE DIE + TASTE.**

**Der Einstieg in den Programmiermodus erfolgt mit der Taste ENTER (Menu), dann beginnt der Cursor beim ersten Parameter zu blinken und er kann mit denn + und – Tasten geändert werden, zum zweiten** 

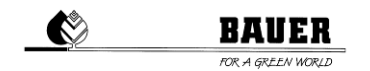

**Parameter gelangt man mit der RECHTEN PFEIL TASTE (F) zurück zum oberen Parameter gelangt man mit der LINKEN PFEIL TASTE(R). Speichern mit ENTER verlassen ohne zu speichern mit ESC**

# <span id="page-26-0"></span>**5.1.1 DATUM UND UHRZEIT**

Einstellen des System *Datums* und der System *Uhrzeit*.

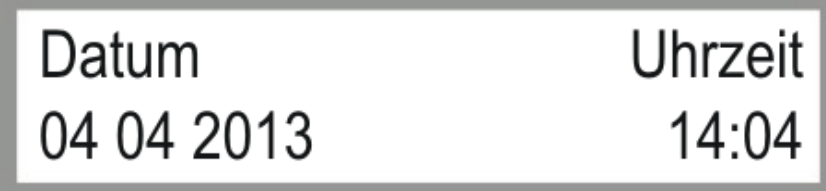

*Bild 5.1.1: Einstellen von Datum und Uhrzeit*

**UM ZUM NÄCHSTEN PARAMETERBLOCK ZU GELANGEN DRÜCKEN SIE DIE – TASTE. UM ZUM VORHERGEHENDEN PARAMETERBLOCK ZU GELANGEN DRÜCKEN SIE DIE** 

**+ TASTE.**

# <span id="page-26-1"></span>**5.1.2 SPRACHE / BEREGNUNGSBREITE**

Einstellen der *Sprache* und der zu *beregneten Breite.*

Die *beregnete Breite* ist die Breite von der Zentraleinheit bis zum Endturm (inkl. Überhänge in Meter).

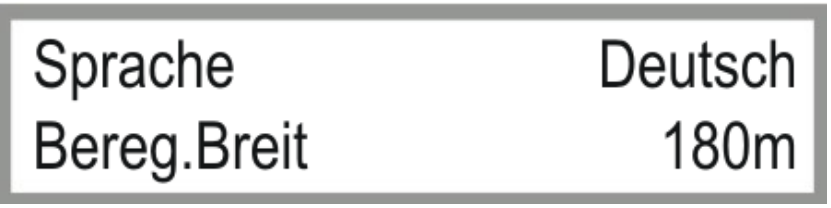

*Bild 5.1.2: Einstellen von Sprache und beregneter Breite*

**UM ZUM NÄCHSTEN PARAMETERBLOCK ZU GELANGEN DRÜCKEN SIE DIE – TASTE. UM ZUM VORHERGEHENDEN PARAMETERBLOCK ZU GELANGEN DRÜCKEN SIE DIE + TASTE.**

# <span id="page-26-2"></span>**5.1.3 FAHRTLÄNGE / DURCHFLUSS**

Die *Fahrtlänge* ist ca. 2-mal die Zuführschlauchlänge in Meter und entspricht dem Hydrantenabstand.

Der **Durchfluss** ist der berechnete oder gemessene System Durchfluss der Anlage in m<sup>3</sup>/h.

Diese Werte sind *wichtig* für eine genaue Berechnung der Taktzeiten des Endtowers.

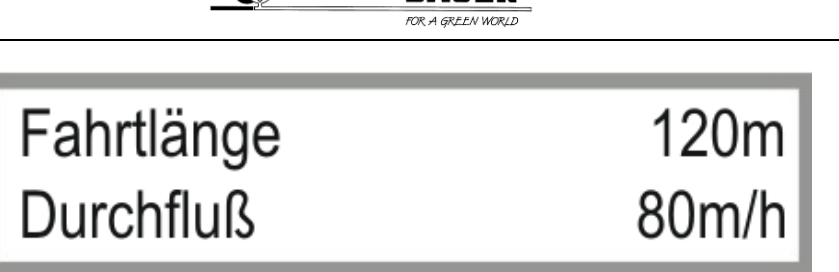

*Bild 5.1.3: Einstellen von Sprache und beregneter Breite*

# **UM ZUM NÄCHSTEN PARAMETERBLOCK ZU GELANGEN DRÜCKEN SIE DIE – TASTE. UM ZUM VORHERGEHENDEN PARAMETERBLOCK ZU GELANGEN DRÜCKEN SIE DIE + TASTE.**

# <span id="page-27-0"></span>**5.1.4 ZEITPERIODE / EIN VERZÖGERUNG**

Die *Zeitperiode* ist die Summe *der Ein- und Ausschaltzeit des letzten Turmes*. Je nach eingestelltem Niederschlag werden die Ein und Ausschaltzeit ausgerechnet, die Summe dieser ergibt immer die Zeitperiode.

Die *Einschaltverzögerung* ist eine Verzögerung für die Motoren in *Minuten* bei aktiviertem Pumpen Ausgang, um eine Bewässerung von Beginn an mit vollem Druck zu ermöglichen.

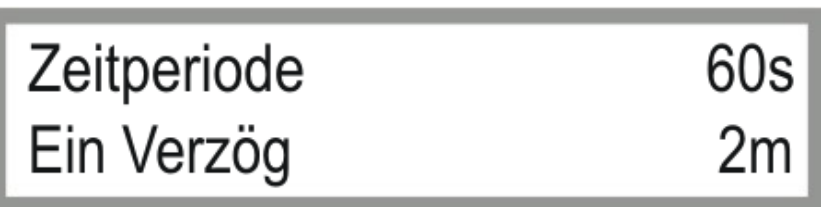

*Bild 5.1.4: Einstellen der Zeitperiode / Einschaltverzögerung*

# **UM ZUM NÄCHSTEN PARAMETERBLOCK ZU GELANGEN DRÜCKEN SIE DIE – TASTE. UM ZUM VORHERGEHENDEN PARAMETERBLOCK ZU GELANGEN DRÜCKEN SIE DIE**

**+ TASTE.**

# <span id="page-27-1"></span>**5.1.5 DRUCKSCHALTER / DRUCK VERZÖGERUNG**

Mit *DRUCKSCHALTER EIN* aktivieren Sie die Überwachung des System Drucks mit einem angeschlossenen Druckschalter.

Die *DRUCKVERZÖGERUNG* ist die Zeit in *Minuten* für die der Druck mindestens unterschritten sein muss, um einen *Druck FEHLER* anzuzeigen und das Pivot zu stoppen.

*Achtung:* Dieser Parameter ist nur in Verbindung mit einem Druckschalter verfügbar.

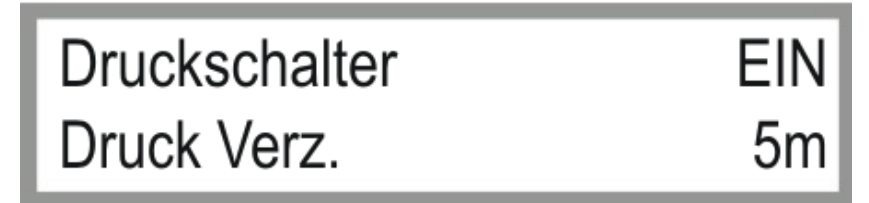

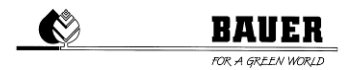

#### *Bild 5.1.5: Einstellungen für Druckschalter und Druck Verzögerung*

# **UM ZUM NÄCHSTEN PARAMETERBLOCK ZU GELANGEN DRÜCKEN SIE DIE – TASTE. UM ZUM VORHERGEHENDEN PARAMETERBLOCK ZU GELANGEN DRÜCKEN SIE DIE + TASTE.**

# <span id="page-28-0"></span>**5.1.6 MAXIMALE GESCHWINDIGKEIT / DISPLAY LICHT**

Die *MAXIMALE GESCHWINDIGKEIT* ist ein Berechnungsfaktor um die Taktzeiten mit Hilfe des eingestellten Niederschlages zu berechnen. Dieser Parameter ist abhängig von den eingesetzten Getrieben, Motordrehzahlen, Reifendurchmesser sowie Untergrundbeschaffenheiten.

Die *ANZEIGENBELEUCHTUNG* ist eine Zeit zum Abschalten der Hintergrundbeleuchtung (wenn für die eingestellte Zeit keine Taste auf der Tastatur gedrückt wird, wird die Hintergrundbeleuchtung abgeschaltet)

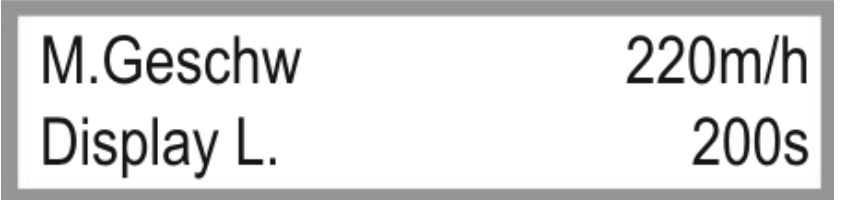

*Bild 5.1.6: Einstellen der Max Geschwindigkeit und der Hintergrundbeleuchtung*

# **UM ZUM NÄCHSTEN PARAMETERBLOCK ZU GELANGEN DRÜCKEN SIE DIE – TASTE. UM ZUM VORHERGEHENDEN PARAMETERBLOCK ZU GELANGEN DRÜCKEN SIE DIE + TASTE.**

#### <span id="page-28-1"></span>**5.1.7 TELEFONNUMMER 1**

Hier können Sie die *Telefonnummer* einstellen, an die alle *SMS gesendet werden*. Beachten Sie, dass auch die jeweilige Ländervorwahl voranzustellen ist (*z.B.: +43xxx für Österreich*).

*Achtung:* Dieser Parameter ist nur in Verbindung mit einem *GSM-* oder *GPRS-Modem* verfügbar.

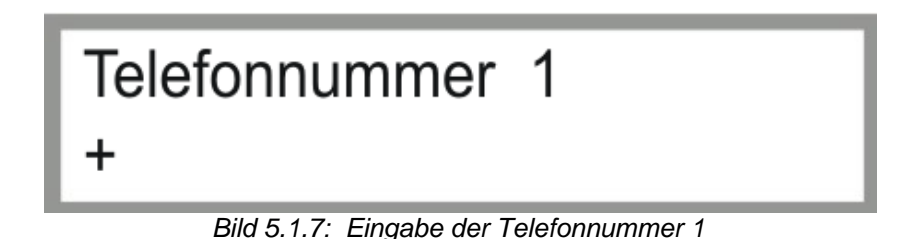

**UM ZUM NÄCHSTEN PARAMETERBLOCK ZU GELANGEN DRÜCKEN SIE DIE – TASTE.**

# <span id="page-29-0"></span>**5.1.8 TELEFONNUMMER 2**

Hier können Sie eine weitere *Telefonnummer* einstellen, an die alle *SMS gesendet werden*. Beachten Sie, dass auch die jeweilige Ländervorwahl voranzustellen ist (*z.B.: +43xxx für Österreich*).

*Achtung:* Dieser Parameter ist nur in Verbindung mit einem *GSM-* oder *GPRS-Modem* verfügbar.

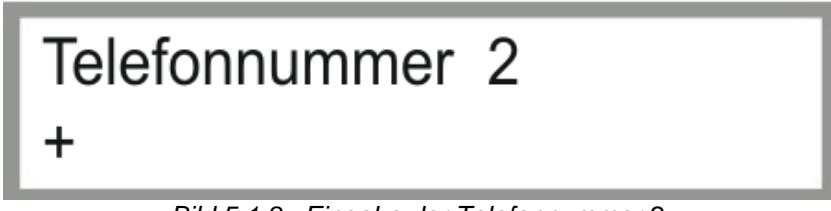

*Bild 5.1.8: Eingabe der Telefonnummer 2*

**UM ZUM NÄCHSTEN PARAMETERBLOCK ZU GELANGEN DRÜCKEN SIE DIE – TASTE. UM ZUM VORHERGEHENDEN PARAMETERBLOCK ZU GELANGEN DRÜCKEN SIE DIE** 

**+ TASTE.**

#### <span id="page-29-1"></span>**5.1.9 PIN / FAHREN ENDTURM**

Der *PIN* ist der *PIN CODE* der eingelegten *SIM Karte* im GSM Modem.

*Achtung:* Bevor Sie die SIM Karte in das Modem einlegen, müssen sie den PIN CODE einstellen, da sonst eine Eingabe des PUK CODES mit Hilfe eines Mobiltelefon nötig ist!!

*Achtung:* Dieser Parameter ist nur in Verbindung mit einem *GSM-* oder *GPRS-Modem* verfügbar.

#### *Fahren Endturm:*

Dieser Parameter wird in Zusammenhang mit der Option Überfahren vom Endturm beim Maschinentyp MONOSTAR verwendet (Endturmsteuerung für selbstständiges Überfahren vom Endturm).

*Achtung*: Dieser Parameter wird nicht für den LINESTAR verwendet.

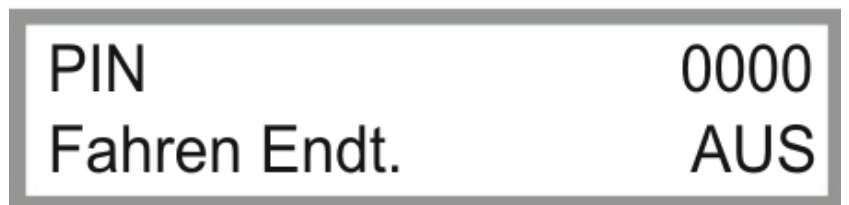

*Bild 5.1.9: Eingabe PIN Code / Fahren Endturm*

**UM ZUM NÄCHSTEN PARAMETERBLOCK ZU GELANGEN DRÜCKEN SIE DIE – TASTE.**

# <span id="page-30-0"></span>**5.1.10 MOTOROFFDELAY / TYPE**

#### *Motoroffdelay (in Sekunden):*

Verhindert ein zu schnelles Ansprechen der Linearsteuerung (Schalterentprellung).

*Type:*

Hier wird der Maschinentyp *LineStar* und *L.S. Guid* gewählt.

*LineStar:* Furchen- / Seilsteuerung *L.S.Guid:* Untergrundsteuerung

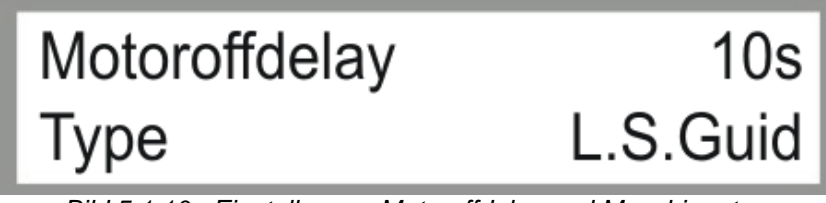

*Bild 5.1.10: Einstellungen Motoroffdelay und Maschinentyp*

# **UM ZUM NÄCHSTEN PARAMETERBLOCK ZU GELANGEN DRÜCKEN SIE DIE – TASTE. UM ZUM VORHERGEHENDEN PARAMETERBLOCK ZU GELANGEN DRÜCKEN SIE DIE + TASTE.**

# <span id="page-30-1"></span>**5.1.11 M LAUFZEIT / M KORREKTUR**

Die *MOTOR LAUFZEIT* -Einstellung betrifft nur Systeme mit Furchen- oder Seilsteuerung und ist die Zeit die ein Motor (Zentraleinheit oder Endturm) laufen muss (nur beim Korrigieren der Anlage über die Linearsteuerung) damit der jeweils stehende Motor manuell eingeschaltet wird um mechanische Spannungen aus der Anlage zu nehmen.

Die *MOTOR KORREKTURZEIT* ist die Zeit die der jeweils stehende Motor nach Erreichen der MOTOR LAUFZEIT eingeschaltet wird.

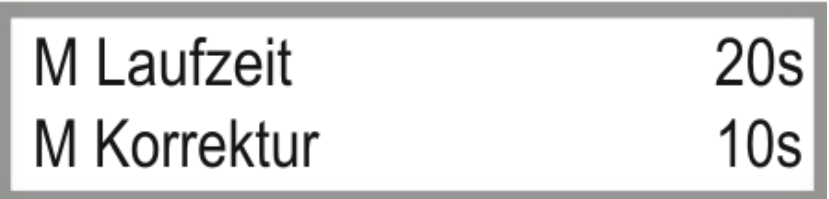

*Bild 5.1.11: Einstellungen Motoroffdelay und Maschinentyp*

# **UM ZUM NÄCHSTEN PARAMETERBLOCK ZU GELANGEN DRÜCKEN SIE DIE – TASTE.**

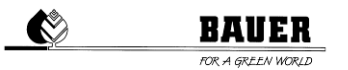

# <span id="page-31-0"></span>**5.1.12 SEKTORP.L / SEKTORP.R**

Mit *SEKTORP.L* und *SEKTORP.R* können Sie die Sektorgrenzen für den Pivotbetrieb definieren.

*Achtung*: Dieser Parameter wird nicht für den LINESTAR verwendet.

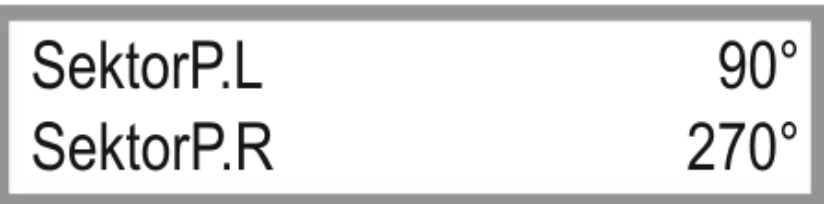

*Bild 5.1.12: Einstellungen Sektorgrenzen Pivotbetrieb*

**UM ZUM NÄCHSTEN PARAMETERBLOCK ZU GELANGEN DRÜCKEN SIE DIE – TASTE. UM ZUM VORHERGEHENDEN PARAMETERBLOCK ZU GELANGEN DRÜCKEN SIE DIE + TASTE.**

# <span id="page-31-1"></span>**5.1.13 LCD INTENSITÄT / MOTORDELAY**

*LCD Intensität* ist die Stärke der Hintergrundbeleuchtung.

*Motordelay* ist die Verzögerung des Starts des 2. Rades oder Radpaares der Zentraleinheit.

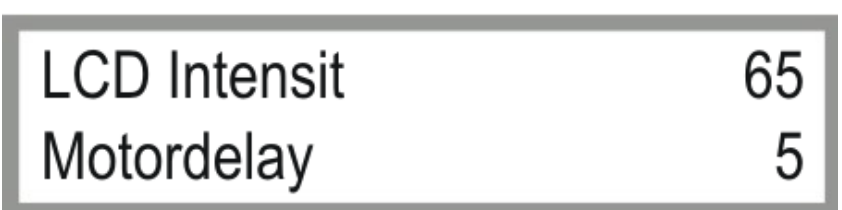

*Bild 5.1.13: Einstellungen Helligkeit und Motordelay*

**UM ZUM NÄCHSTEN PARAMETERBLOCK ZU GELANGEN DRÜCKEN SIE DIE – TASTE. UM ZUM VORHERGEHENDEN PARAMETERBLOCK ZU GELANGEN DRÜCKEN SIE DIE** 

**+ TASTE.**

# <span id="page-31-2"></span>**5.1.14 FWD OFFSET / FWD WINDOW (NUR BEI UNTERGRUNDSTEUERUNG)**

**FWD OFFSET** ist der einstellbare parallele Versatz der 1. Antenne (Vorwärts) zum Spurführungsdraht.

Positive Werte ergeben einen Versatz nach RECHTS in Fahrtrichtung VORWÄRTS gesehen, negative Werte ergeben einen Versatz nach LINKS.

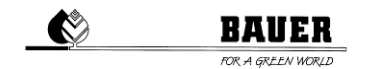

*FWD WINDOW* ist der einstellbare erlaubte Bereich für die 1. Antenne (Vorwärts), in dem sich die Antennenwerte bewegen können, ohne dabei einen korrigierenden Lenkimpuls auszulösen.

Der eingegebene Wert stellt die Größe des Fensters dar, das heißt, bei erfolgter Eingabe von "10" kann die Maschine + / - 5 von der idealen Leitdrahtspur abweichen, sich bewegen.

*ACHTUNG:* Angezeigte Werte sind Maschinenwerte, welche eine proportionale Erhöhung beziehungsweise Vergrößerung darstellen. Es sind keine Werte in "mm" etc.

*Achtung:* Dieser Parameter ist nur in Verbindung mit der *BAUER UNTERGRUNDSTEUERUNG* verfügbar.

Standardwert für *FWD WINDOW* = 10

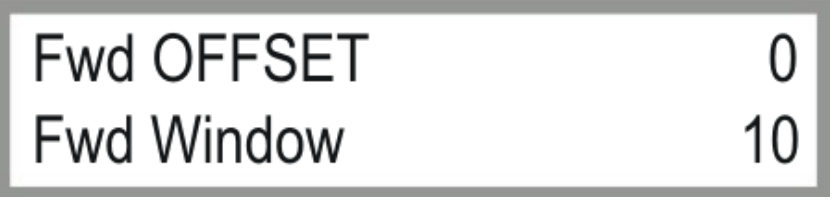

*Bild 5.1.14: Einstellungen Untergrundsteuerung Vorwärts*

# **UM ZUM NÄCHSTEN PARAMETERBLOCK ZU GELANGEN DRÜCKEN SIE DIE – TASTE. UM ZUM VORHERGEHENDEN PARAMETERBLOCK ZU GELANGEN DRÜCKEN SIE DIE + TASTE.**

# <span id="page-32-0"></span>**5.1.15 RVW OFFSET / RVW WINDOW (NUR BEI UNTERGRUNDSTEUERUNG)**

*RVW OFFSET* ist der einstellbare parallele Versatz der 2. Antenne (Rückwärts) zum Spurführungsdraht.

Positive Werte ergeben einen Versatz nach RECHTS in Fahrtrichtung VORWÄRTS gesehen, negative Werte ergeben einen Versatz nach LINKS.

*RVW WINDOW* ist der einstellbare erlaubte Bereich für die 2. Antenne (Rückwärts), in dem sich die Antennenwerte bewegen können, ohne dabei einen korrigierenden Lenkimpuls auszulösen.

Der eingegebene Wert stellt die Größe des Fensters dar, das heißt, bei erfolgter Eingabe von "10" kann die Maschine + / - 5 von der idealen Leitdrahtspur abweichen, sich bewegen.

*Achtung:* Angezeigte Werte sind Maschinenwerte, welche eine proportionale Erhöhung beziehungsweise Vergrößerung darstellen. Es sind keine Werte in "mm" etc.

*Achtung:* Dieser Parameter ist nur in Verbindung mit der *BAUER UNTERGRUNDSTEUERUNG* verfügbar.

Standardwert für *RVW WINDOW* = 10

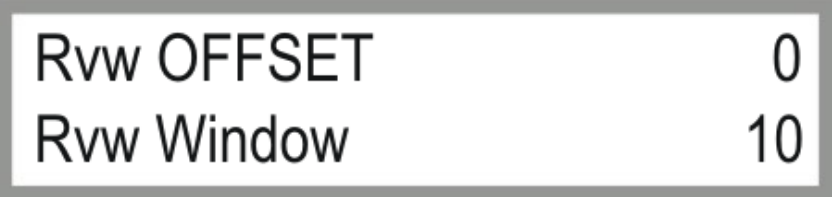

*Bild 5.1.15: Einstellungen Untergrundsteuerung Rückwärts*

#### BAUER A GREEN WORLD

# **UM ZUM NÄCHSTEN PARAMETERBLOCK ZU GELANGEN DRÜCKEN SIE DIE – TASTE. UM ZUM VORHERGEHENDEN PARAMETERBLOCK ZU GELANGEN DRÜCKEN SIE DIE**

#### **+ TASTE.**

# <span id="page-33-0"></span>**5.1.16 SICHERHEITSKREIS LENKUNG (NUR BEI UNTERGRUNDSTEUERUNG)**

Hier bestimmen Sie ab welcher Abweichung "XXXX" der Antenne zur Spurführung eine Unterbrechung des Sicherheitskreises erfolgen soll. Die gesamte Anlage wird dabei zum Stillstand gebracht. Die erste Zeile stellt den Wert für die Abweichung nach links / rechts bei Vorwärtsfahrt, die zweite Zeile den Wert für die Abweichung nach links / rechts bei Rückwärtsfahrt dar. Die Werte stehen in keinem Zusammenhang mit einer Maßeinheit.

*Achtung:* Angezeigte Werte sind Maschinenwerte, welche eine proportionale Erhöhung beziehungsweise Vergrößerung darstellen. Es sind keine Werte in "mm" etc.

*Achtung:* Dieser Parameter ist nur in Verbindung mit der *BAUER UNTERGRUNDSTEUERUNG* verfügbar.

Standardwert für *DIST.SAFFWD / DIST.SAFRVW* = 300

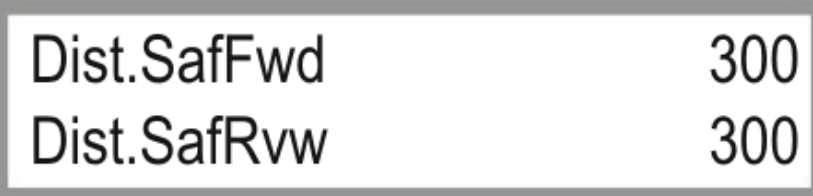

*Bild 5.1.16: Einstellungen Sicherheitskreis Untergrundsteuerung*

# **UM ZUM NÄCHSTEN PARAMETERBLOCK ZU GELANGEN DRÜCKEN SIE DIE – TASTE.**

**UM ZUM VORHERGEHENDEN PARAMETERBLOCK ZU GELANGEN DRÜCKEN SIE DIE + TASTE.**

#### <span id="page-33-1"></span>**5.1.17 FILTER X1 / FILTER X2 (NUR BEI UNTERGRUNDSTEUERUNG)**

Sprunghafte Werte der Lenkantennen (verursacht durch schlechtes Signal, Störsignal, fehlerhafte Kabelverlegung, etc.) können durch Einschalten eines digitalen Filters kompensiert werden.

*FILTER\_X1* steht für Filtereinstellung der Antenne 1, *FILTER\_X2* für Filtereinstellung der Antenne 2. Mögliche Einstellungen für "XXXX" liegen zwischen "0" und "100", wobei "0" für keine Filterung und "100" für maximale Filterung steht.

*Achtung:* Dieser Parameter ist nur in Verbindung mit der *BAUER UNTERGRUNDSTEUERUNG* verfügbar.

Standardwerte für *FILTER X1 / X2* = 60 - 85

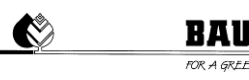

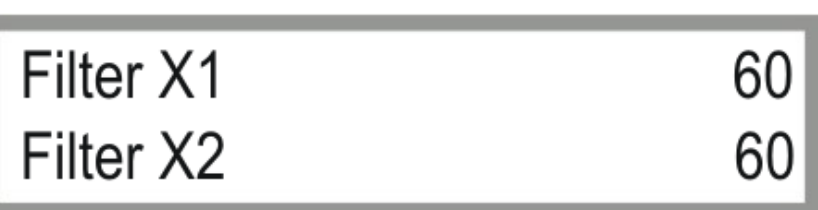

*Bild 5.1.17: Filtereinstellungen Untergrundsteuerung*

# **UM ZUM NÄCHSTEN PARAMETERBLOCK ZU GELANGEN DRÜCKEN SIE DIE – TASTE. UM ZUM VORHERGEHENDEN PARAMETERBLOCK ZU GELANGEN DRÜCKEN SIE DIE + TASTE.**

# <span id="page-34-0"></span>**5.1.18 POS.FWD.90 / POS.RVW.90**

Einstellungen für die Fahrtrichtung Vorwärts / Rückwärts in der *90° MASCHINENPOSITION*, um eine Ausrichtung der Fachwerke in einem positiven "Bogen" in Fahrtrichtung zu bewirken.

*Achtung*: Dieser Parameter wird nicht für den LINESTAR verwendet.

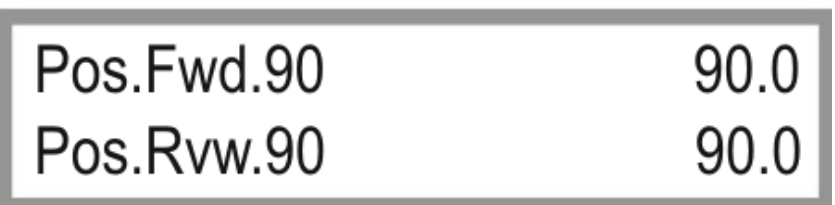

*Bild 5.1.18: Winkeleinstellung für 90° Maschinenposition*

# **UM ZUM NÄCHSTEN PARAMETERBLOCK ZU GELANGEN DRÜCKEN SIE DIE – TASTE.**

**UM ZUM VORHERGEHENDEN PARAMETERBLOCK ZU GELANGEN DRÜCKEN SIE DIE + TASTE.**

#### <span id="page-34-1"></span>**5.1.19 POS.FWD.270 / POS.RVW.270**

Einstellungen für die Fahrtrichtung Vorwärts / Rückwärts in der *270° MASCHINENPOSITION*, um eine Ausrichtung der Fachwerke in einem positiven "Bogen" in Fahrtrichtung zu bewirken.

*Achtung*: Dieser Parameter wird nicht für den LINESTAR verwendet.

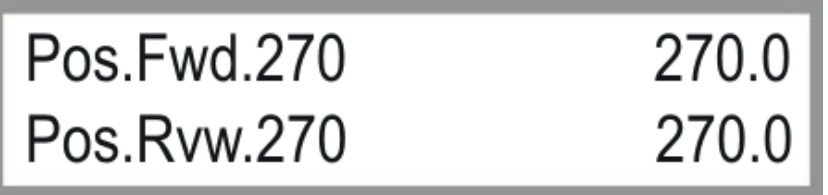

*Bild 5.1.19: Winkeleinstellung für 270° Maschinenposition*

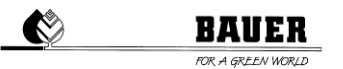

# **UM ZUM NÄCHSTEN PARAMETERBLOCK ZU GELANGEN DRÜCKEN SIE DIE – TASTE. UM ZUM VORHERGEHENDEN PARAMETERBLOCK ZU GELANGEN DRÜCKEN SIE DIE + TASTE.**

# <span id="page-35-0"></span>**5.1.20 LINEARPOS / HYSTERESE**

Einstellung der erlaubten *Winkelabweichung* im Linearbetrieb zwischen der Zentraleinheit und dem ersten Fachwerk, welche keine Lenkkorrektur durch die Untergrundsteuerung bewirkt.

*Achtung*: Dieser Parameter wird nicht für den LINESTAR verwendet.

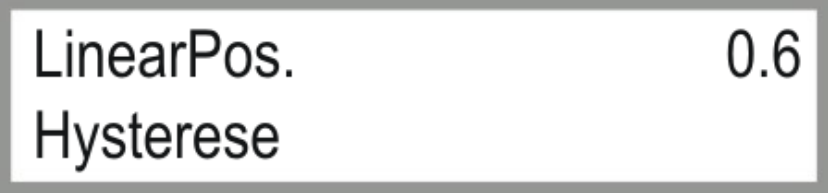

*Bild 5.1.20: Einstellungen Hysterese Linearbetrieb*

# **UM ZUM NÄCHSTEN PARAMETERBLOCK ZU GELANGEN DRÜCKEN SIE DIE – TASTE.**

# **UM ZUM VORHERGEHENDEN PARAMETERBLOCK ZU GELANGEN DRÜCKEN SIE DIE + TASTE.**

# <span id="page-35-1"></span>**5.1.21 AUTOREVERSE / GPS**

Mit diesem Parameter schalten Sie die *Autoreverse* Funktion *EIN* oder *AUS*. Bei ausgeschalteter *AUTOREVERSE* Funktion bleibt der *LINESTAR* am Ende des Feldes stehen. Bei eingeschaltetem Autoreverse wird automatisch die Fahrtrichtung umgekehrt. Die Maschine fährt bis zum anderen Ende des Feldes zurück bis die Anzahl der eingestellten *MAXIMALEN RUNDEN* erreicht ist. Das Beregnungsprogramm wird beendet und die Maschine gestoppt.

*Achtung:* Diese Funktion kann nicht mit einem LINESTAR mit starrer Anspeiseleitung verwendet werden!

#### *GPS:*

Definieren Sie, ob ein GPS Signal empfangen werden soll oder nicht.

*GPS* bietet die Möglichkeit des Betriebes mit zehn verschiedenen Positionen (überziehbare Anlage).

0: GPS ist deaktiviert

1 bis 10: Abgespeicherte GPS Positionen

*Achtung:* Stellen Sie den Parameter auf *0 (AUS),* wenn Sie über kein *GPS* verfügen.

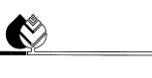

# **BAUER**

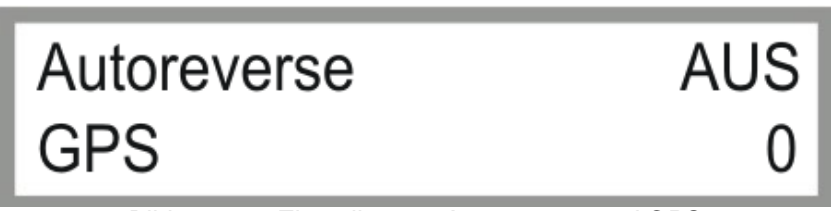

*Bild 5.1.21: Einstellungen Autoreverse und GPS*

**UM ZUM NÄCHSTEN PARAMETERBLOCK ZU GELANGEN DRÜCKEN SIE DIE – TASTE. UM ZUM VORHERGEHENDEN PARAMETERBLOCK ZU GELANGEN DRÜCKEN SIE DIE + TASTE.**

# <span id="page-36-0"></span>**5.1.22 NULLPOSITION**

Mit **Z***eropos.* können Sie den angezeigten Winkelwert zwischen der Zentraleinheit und den Fachwerken korrigieren. Dies ist nach erfolgter Montage oder einem Hardwaretausch erforderlich.

*Achtung*: Dieser Parameter wird nicht für den LINESTAR verwendet.

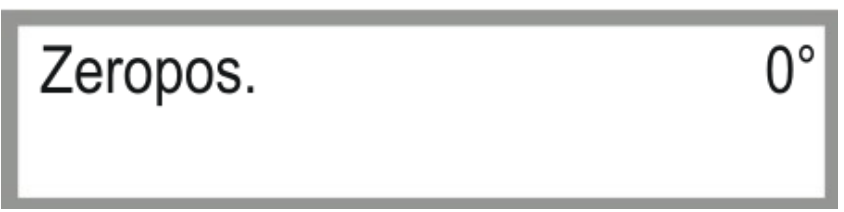

*Bild 5.1.22: Einstellungen Nullposition*

**UM ZUM NÄCHSTEN PARAMETERBLOCK ZU GELANGEN DRÜCKEN SIE DIE – TASTE.**

**UM ZUM VORHERGEHENDEN PARAMETERBLOCK ZU GELANGEN DRÜCKEN SIE DIE + TASTE.**

#### <span id="page-36-1"></span>**5.1.23 LENKTAKT / LENKPAUSE**

Mit *Lenktakt* und *Lenkpause* können Sie die maximal erlaubte Anzahl von *Lenkpulsen*, welche ohne Unterbrechung (*Lenkpause)* verarbeitet werden darf, einstellen.

*Achtung*: Dieser Parameter wird nicht für den LINESTAR verwendet.

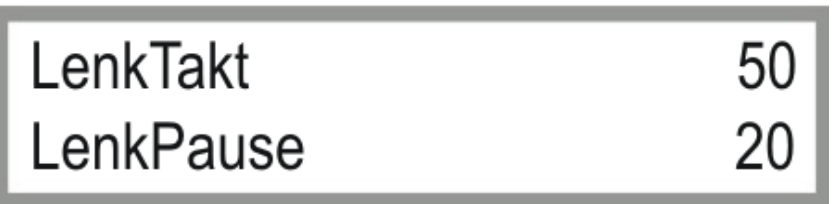

*Bild 5.1.23: Einstellungen Lenktakt & Lenkpause*

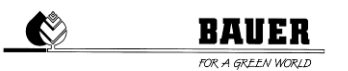

# **UM ZUM NÄCHSTEN PARAMETERBLOCK ZU GELANGEN DRÜCKEN SIE DIE – TASTE. UM ZUM VORHERGEHENDEN PARAMETERBLOCK ZU GELANGEN DRÜCKEN SIE DIE + TASTE.**

# <span id="page-37-0"></span>**5.1.24 FERNSTEUERUNG / GPS FEHLERZEIT**

#### *REMOTE CONTROL*

Folgende Werte können für die Datenkommunikation eingestellt werden.

AUS: Keine Datenübertragung / Kommunikation

SMS: Kommunikation via SMS zur voreingestellten Mobilfunknummer<br>DATA: Kommunikation via Visualisierung am PC

Kommunikation via Visualisierung am PC

*Achtung:* Stellen Sie den Parameter auf *AUS,* wenn Sie über kein *GSM- bzw. GPRS-MODEM* verfügen.

#### *GPSERRORTIME*

Nach Ablauf der eingestellten Zeit in *Minuten* gibt die Maschine einen *GPS FEHLER* aus, wenn kein *GPS Signal* empfangen wird bzw. kein *GPS Modul* installiert ist.

*Achtung:* Stellen Sie den Parameter auf *AUS,* wenn Sie über kein *GPS* verfügen.

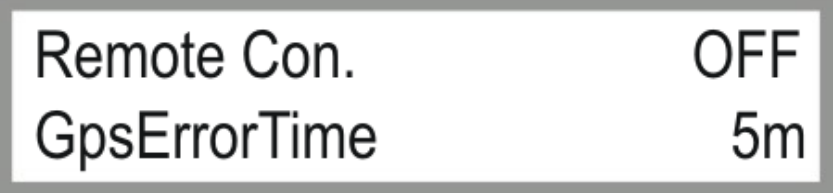

*Bild 5.1.24: Einstellungen Fernsteuerung und GPS Fehlerzeit*

# **UM ZUM NÄCHSTEN PARAMETERBLOCK ZU GELANGEN DRÜCKEN SIE DIE – TASTE. UM ZUM VORHERGEHENDEN PARAMETERBLOCK ZU GELANGEN DRÜCKEN SIE DIE**

**+ TASTE.**

#### <span id="page-37-1"></span>**5.1.25 COMM.TIMEOUT / PING TIME**

Einstellungen für *GPRS-MODEM* bei bei Verwendung der Visualisierung.

#### *Comm.Timeout:*

Nach Ablauf der eingestellten Zeit in *Minuten* gibt die Maschine einen *Kommunikationsfehler* aus, wenn keine Kommunikation zwischen dem *LINESTAR* und Server möglich ist.

*Achtung:* Dieser Parameter ist nur in Verbindung mit einem *GSM-* bzw. *GPRS-MODEM* verfügbar.

#### *Pingtime:*

Zeitintervall in dem ein Server Ping durchgeführt wird.

*Achtung:* Dieser Parameter ist nur in Verbindung mit einem *GSM-* bzw. *GPRS-MODEM* verfügbar.

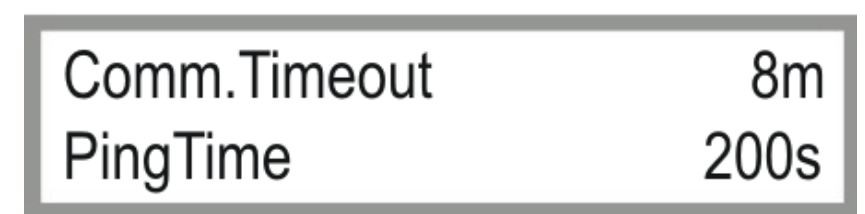

**BAUER TRA GREEN WORK** 

 $\bullet$ 

*Bild 5.1.25: Einstellungen Kommunikation und Serverantwortzeit*

# **UM ZUM NÄCHSTEN PARAMETERBLOCK ZU GELANGEN DRÜCKEN SIE DIE – TASTE. UM ZUM VORHERGEHENDEN PARAMETERBLOCK ZU GELANGEN DRÜCKEN SIE DIE + TASTE.**

# <span id="page-38-0"></span>**5.1.26 ADRESSE / PORTNBR.**

Adresse ist jene zu verwenden die für die jeweilige Maschine bei der PC Visualisierung eingegeben wurde (*siehe Bild 5.26b rot eingezeichnet*).

Diese Nummern sind immer nur einmal vorhanden und klar definiert.

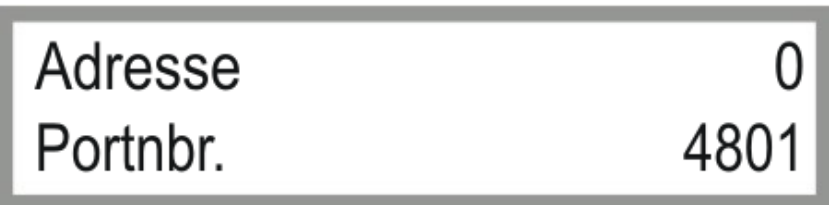

*Bild 5.1.26a: Einstellungen Kommunikation und Serverantwortzeit*

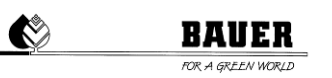

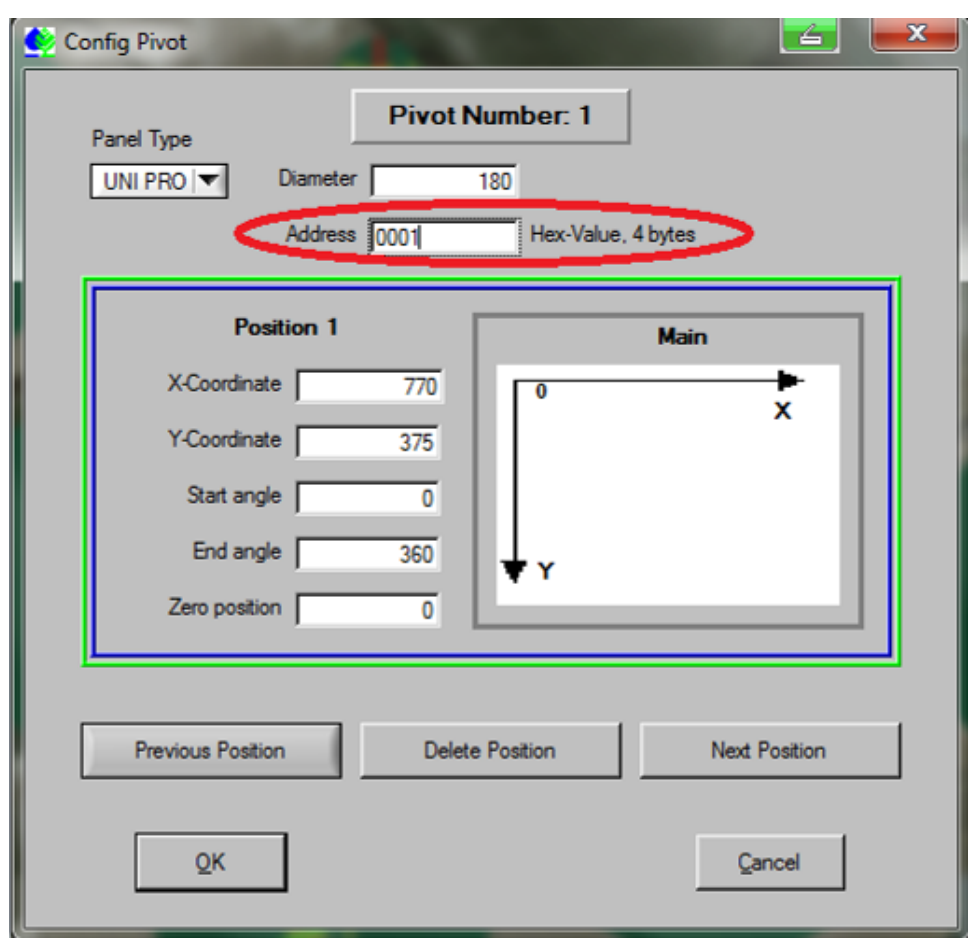

*Bild 5.1.26b: Einstellungen Kommunikation und Serverantwortzeit*

Unter dem Parameter Portnummer wird die verwendete Internetanschlussnummer eingestellt.

Die Steuerung versucht sich auf den eingestellten Port eine TCP Verbindung zu der PC Steuerzentrale aufzubauen.

Portnummer muss auf allen Maschinen und auf der Visualisierung gleich eingestellt werden (Port Forwarding beachten).

# **UM ZUM VORHERGEHENDEN PARAMETERBLOCK ZU GELANGEN DRÜCKEN SIE DIE + TASTE.**

# <span id="page-40-0"></span>**6 BEDIENUNG PER SMS**

# <span id="page-40-1"></span>**6.1 EMFPANG VON SMS NACHRICHTEN MIT DEM PRO CONTROLLER**

Mit einem angeschlossenem GSM Modem an den PRO Controller haben Sie die Möglichkeit verschiedene SMS Meldungen mit einem Standard GSM Mobiltelefon zu empfangen. Diese können normale STATUS Meldungen nach einem STOP oder START der Maschine sein, oder aber auch Fehlermeldungen z.B. nach einem Druckverlust oder Schieflauf.

# *Vorgehensweise*

- Starten des PRO Controllers.
- 2) Einstellen der Telefonnummer und des PIN Codes im Maschinenparameter Menü
- 3) Ausschalten des PRO Controllers und anschließen des GSM Modems an den PRO Controller
- 4) Einschalten des PRO Controllers und die Initialisierungsphase überwachen, im Display muss GSM MODEM OK angezeigt werden.
- 5) Nach erfolgreicher Boot Prozedur sollte ein SMS an die eingegeben Telefonnummer übermittelt worden sein. Danach sind alle Funktionen des PRO Controllers mit SMS Funktion aktiv (Senden von Fehlermeldung, Statusmeldungen oder Quittierungen auf Steuer SMS).

# <span id="page-40-2"></span>**6.2 STEUERUNG DES PRO CONTROLLERS MITTELS SMS NACHRICHTEN**

Sie können die Funktionen *START*, *STOP* oder ändern des Niederschlages auch per SMS tätigen.

#### *Starten des PRO Controllers per SMS*

Um den PRO Controller zu starten, müssen Sie ein SMS an die Telefonnummer der SMS Steuerung Moduls senden mit dem Inhalt:

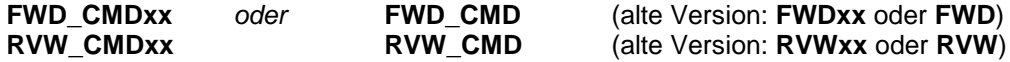

#### *Achtung:* ALLE BUCHSTABEN MÜSSEN GROSSBUCHSTABEN SEIN!

xx steht für den gewählten Niederschlag in mm.

xx muss immer eine zweistellige Zahl sein. Bei einem gewählten Niederschlag kleiner 10 müssen Sie z.B.: **FWD\_CMD05** in die SMS eintragen, um die Maschine Vorwärts mit 5 mm Niederschlag zu starten (*längere Texte werden nicht beachtet*).

*Achtung:* Das Ändern des Niederschlages via SMS ist nur für das *erste Segment* möglich.

#### *Stoppen des PRO Controllers per SMS*

Um denn PRO Controller zu stoppen, müssen Sie ein SMS an die Telefonnummer des SMS Steuerungs-Moduls senden mit dem Inhalt:

**STOP CMD** (alte Version: **STOP**)

#### *STATUS Abfrage per SMS*

Um vom PRO Controller denn aktuellen STATUS abfragen zu können müssen Sie ein SMS an die Telefonnummer des SMS Steuerungs-Moduls senden mit dem Inhalt:

**STATUS CMD** (alte Version: **STATUS**)

#### *Antworten vom PRO Controller*

Auf jede gesendete SMS reagiert der PRO Controller mit einer Bestätigungs-SMS mit dem Inhalt

- Maschinen Status (z.B. Vorwärts),
- Niederschlag Vorwärts und Rückwärts in mm,
- System Uhrzeit,
- Aktuelle Runden,
- Maximale Runden,
- Verbleibende Beregnungszeit. $\bullet$

# <span id="page-41-0"></span>**7 FIRMWARE UPDATE**

# <span id="page-41-1"></span>**7.1 MIT PDA / LAPTOP**

- 1.) Hauptschalter des Schaltschrankes auf Stellung "OFF" schalten
- 2.) Öffnen der Innentür und PRO-Modul über serielles Kabel mit Laptop (PC oder PDA) verbinden
- 3.) Taste MENU drücken und gleichzeitig Hauptschalter in Stellung "ON" bringen (Displayanzeige: FLASH BOOTLOADER)
- 
- 4.) Starten des Programmes **"Download Tool"** 5.) Auswahl der richtigen COM Schnittstelle (bei falscher Auswahl **comerror** - Meldung)
- 6.) Laden des letztgültigen File (z.B. ProzenttimerV3\_3.hex) mit dem Browser.<br>7.) START DOWNLOAD Dateien sollten unterbrechungsfrei überspielt werder
- START DOWNLOAD Dateien sollten unterbrechungsfrei überspielt werden
- Meldung *Software Download successfully finished*
- 8.) Trennen der seriellen Verbindung<br>9.) Warten bis am Display load eproi
- 9.) Warten bis am Display *load eprom* angezeigt wird. Standardparameter werden geladen und PRO fährt hoch.

# <span id="page-41-2"></span>**7.2 MIT BAUER PROGRAMME LOADER**

Sie können die Softwareaktualisierung am PRO Controller mit dem optional erhältlichen *BAUER Programme Loader* durchführen.

- 1.) Hauptschalter des Schaltschrankes auf Stellung "OFF" schalten
- 2.) Öffnen der Innentür und PRO-Modul über serielles Kabel (grau) mit dem *Programme Loader* verbinden.
- 3.) Netzversorgungskabel am PRO-Modul anstecken (oranger Stecker).<br>4.) USB Stick mit gewünschter Firmware am Programme Loader anschli
- 4.) USB Stick mit gewünschter Firmware am *Programme Loader* anschließen. *Achtung***:** Gewünschte Datei muss sich im Stammverzeichnis befinden und zu "*firmware.hex*" umbenannt werden (Z.B.: ProzenttimerV5\_20.hex -> firmware.hex).
- 5.) Taste MENU drücken und gleichzeitig Hauptschalter in Stellung "ON" bringen. (Displayanzeige: FLASH BOOTLOADER)
- 6.) Kontrolllampe blinkt, Übertragungsvorgang wird gestartet.
- 7.) Warten bis am Display *load eprom* angezeigt wird. Standardparameter werden geladen und PRO fährt hoch.
- 8.) Trennen der Verbindung zum *Programme Loader*.

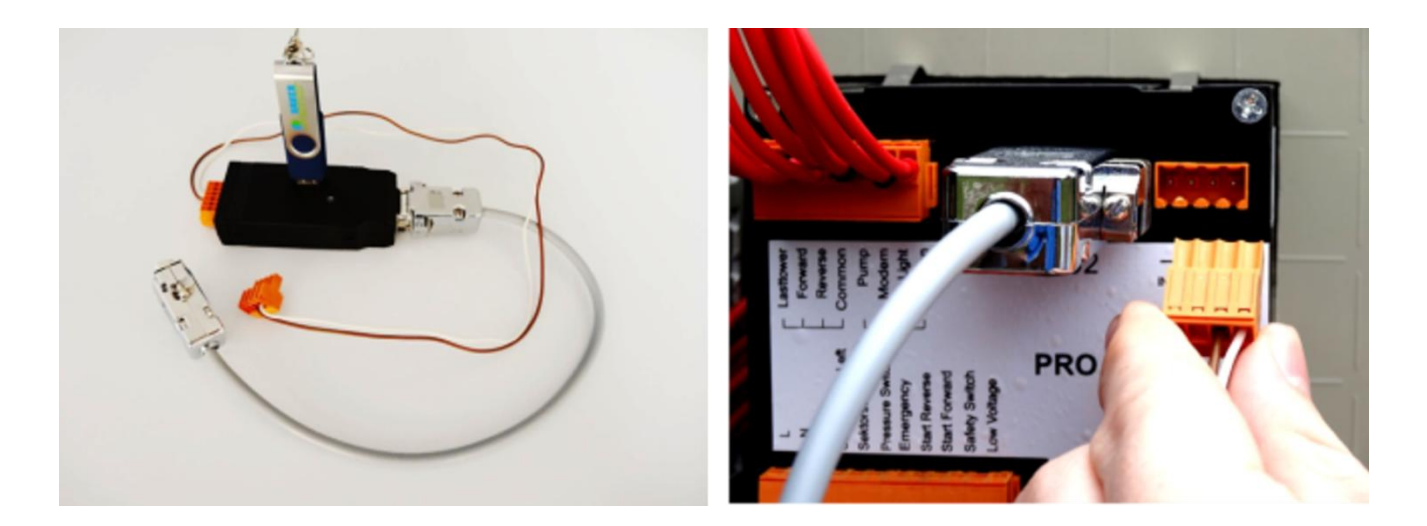

# <span id="page-41-3"></span>*7.3* **AUF WERKSEINSTELLUNGEN ZURÜCKSETZEN**

1.) Hauptschalter auf Stellung "OFF" - gleichzeitiges Drücken von *R+F* und Hauptschalter in Stellung "ON" bringen. Warten bis Displayanzeige *load eprom* Standardparameter werden geladen und PRO fährt hoch.

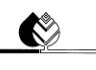

# <span id="page-42-0"></span>**8 TECHNISCHE DATEN**

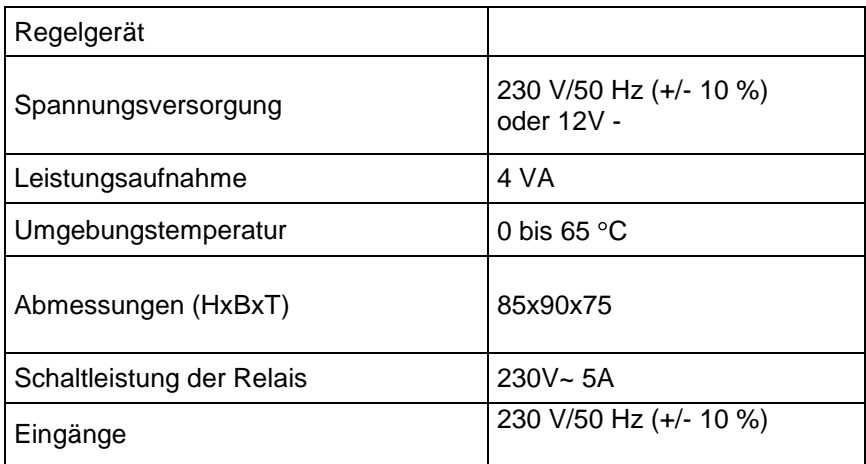

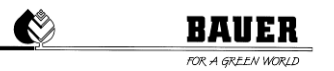

# <span id="page-43-0"></span>**ANSCHLUSS UND SCHALTPLÄNE**

Alle Ein -und Ausgänge sind an der Rückseite durch drei Stecker anzuschließen.

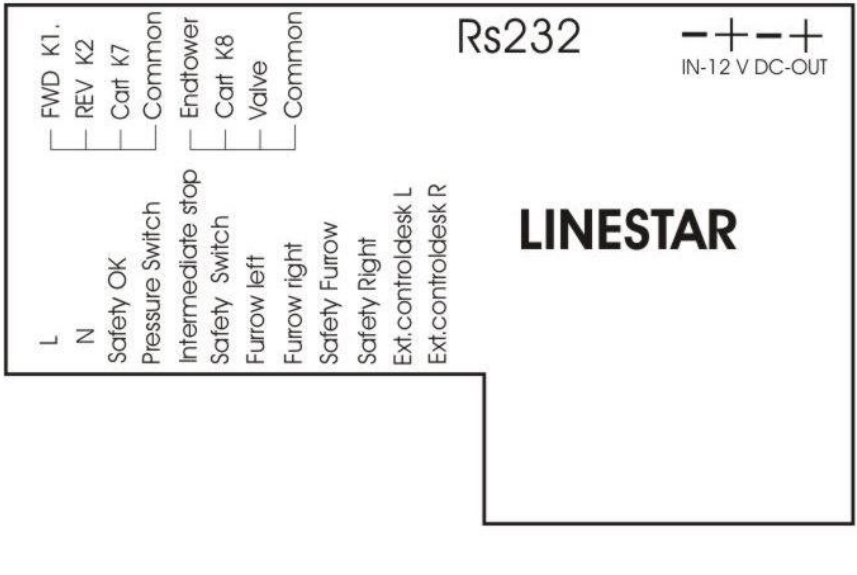

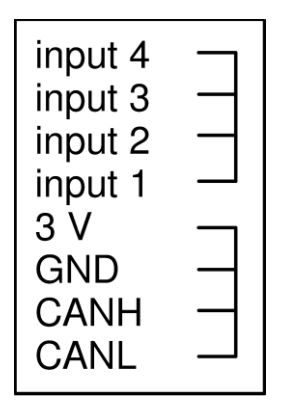